## <span id="page-0-0"></span>**Dell™ SX2210 Flachbildschirmmonitor Benutzerhandbuch**

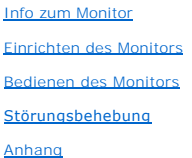

### **Anmerkungen, Warnhinweise und Vorsichtshinweise**

**HINWEIS:** Eine Anmerkung gibt wichtige Informationen, die Ihnen helfen, den Computer besser zu nutzen.

**ACHTUNG:** Ein Warnhinweis warnt entweder vor einer möglichen Beschädigung der Hardware oder vor einem Datenverlust und gibt Hinweise, wie die<br>Gefahr vermieden werden kann.

**VORSICHT: Ein Vorsichtshinweis macht Sie auf die Gefahr einer Beschädigung sowie Verletzungen- oder Lebensgefahr aufmerksam und gibt Hinweise, wie die Gefahr vermieden werden kann.**

### **Die Informationen in diesem Dokument können ohne Ankündigung geändert werden. © 2009 Dell Inc. Alle Rechte vorbehalten.**

Die Reproduktion in irgendeiner Weise ohne schriftliche Genehmigung von Dell Inc. ist streng verboten.

Die in diesem Text verwendeten Marken *Dell* und das *DELL-*Logo sind Marken von Dell Inc.*:Microsoft, Windows,* und *Windows Vista* sind Marken oder eingetragene Marken der<br>Microsoft Corporation in den Vereinigten Staaten

Andere in diesem Dokument verwendete Warenzeichen und Handelsmarken beziehen sich auf die Eigentümer dieser Warenzeichen und Handelsmarken oder auf andere<br>Produkte. Dell Inc. erhebt keinerlei Eigentumsansprüche auf andere

#### **Modell SX2210b**

**Januar 2009 Rev. A00**

## <span id="page-1-0"></span>**Info zum Monitor**

**Dell™ SX2210 Flachbildschirmmonitor Benutzerhandbuch**

- **O** Packungsinhalt
- **O** [Produktleistungsmerkmale](#page-2-0)
- **C** [Komponenten und Bedienelemente](#page-2-1)
- **O** [Technische Daten des Monitors](#page-4-0)
- **O** Universal Serial Bus (USB) Schnittstelle
- 
- Plug&Play-Unterstützung Kamera - MIC-Spezifikationen
- Wartungshinweise
- 

### <span id="page-1-1"></span>**Packungsinhalt**

Die folgenden Artikel gehören zum Lieferumfang des Monitors. Stellen Sie sicher, dass Sie all diese Artikel erhalten haben. <u>[Nehmen Sie mit Dell Kontakt auf,](file:///C:/data/Monitors/SX2210/ge/ug/appendx.htm#Contacting%20Dell2)</u><br>falls irgendein Artikel fehlt.

**HINWEIS:** Manche Artikel gehören möglicherweise zum optionalen Zubehör und werden nicht mit Ihrem Monitor mitgeliefert. Manche Funktionen oder Medien sind in manchen Ländern möglicherweise nicht verfügbar.

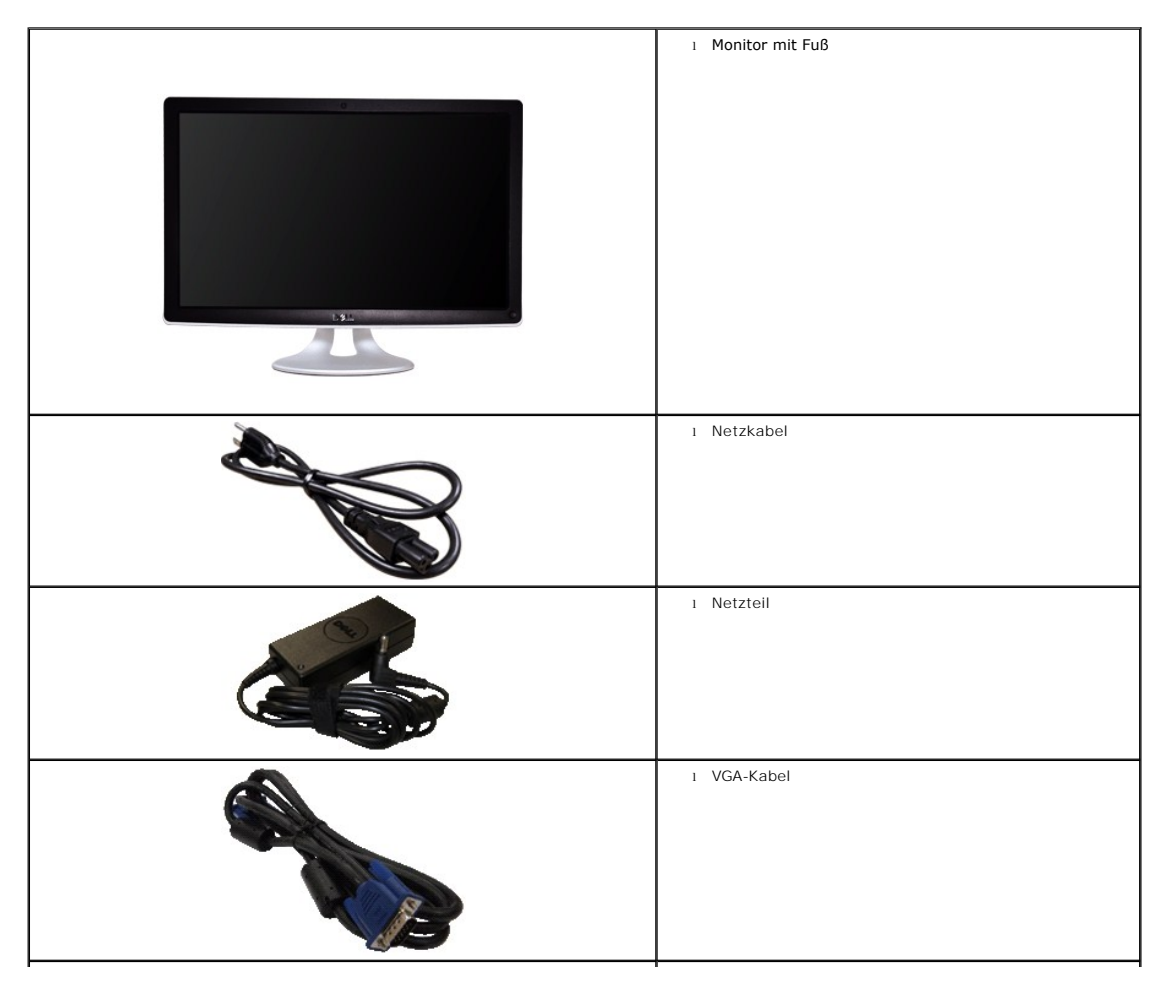

<span id="page-2-2"></span>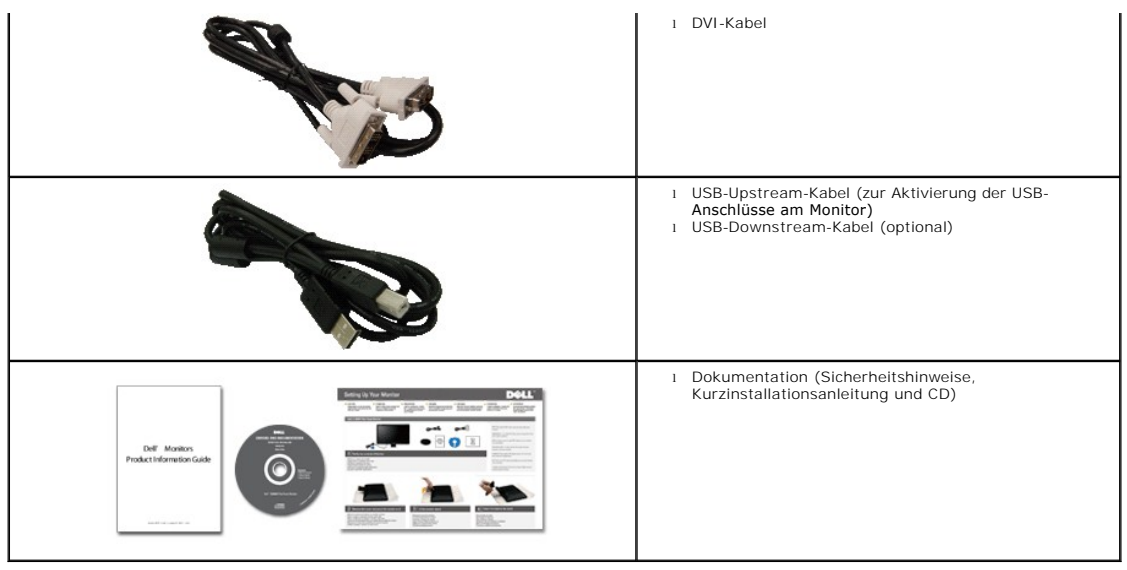

## <span id="page-2-0"></span>**Produktleistungsmerkmale**

Der Flachbildschirmmonitor **SX2210** hat einen Aktiv-Matrix-Flü**ssigkristall-Bildschirm (LCD) mit Dünnschichttransisitoren (TFT). Der Monitor weist die folgenden**<br>Leistungsmerkmale auf:

- 21,5 Zoll (546,8 mm) diagonal.
- 1920 X 1080-Auflösung mit Vollbildunterstützung für niedrigere Auflösungen.
- Kippeinstellungsmöglichkeit.
- Plug & Play in Abhängigkeit Ihres Betriebssystems.
- Einfache Einstellungsbedienung über Bildschirmmenüs (OSD) für eine optimale Anzeige.

■ Software- und Dokumentationsmedien mit einer Informationsdatei (INF), Image color Matching File (ICM)-Datei, Webcam-Software, Software zur Gesichtserkennung und Produktdokumentation.

- Energiesparfunktionen entsprechend Energy Star-Standard.
- Sicherheitsverschlussschlitz.
- Interne 2,0 Megapixel-Webkamera mit integriertem Mikrofon.

## <span id="page-2-1"></span>**Komponenten und Bedienelemente**

### **Vorderansicht**

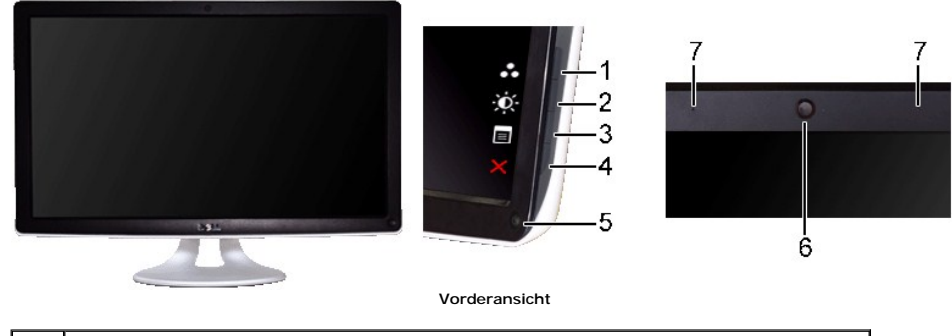

**Nr. Beschreibung**

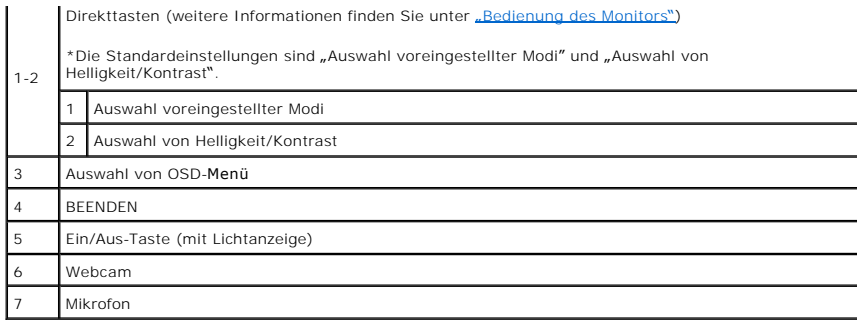

# **Rückansicht**

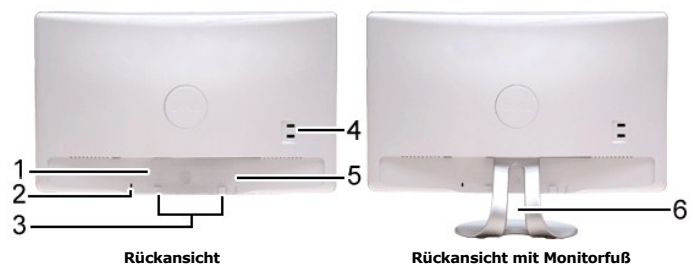

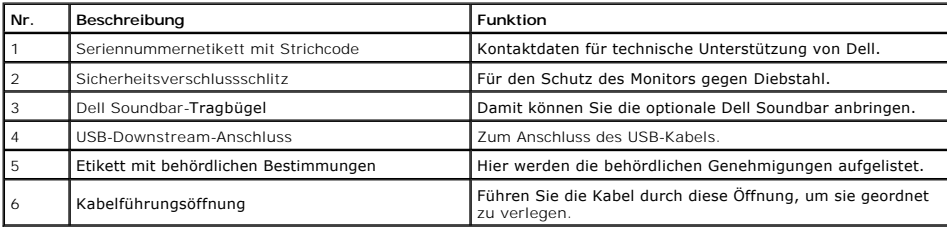

# **Seitenansicht**

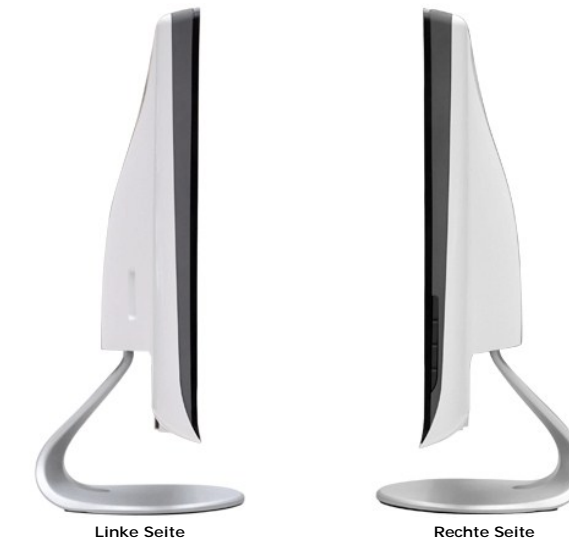

# **Unteransicht**

<span id="page-4-1"></span>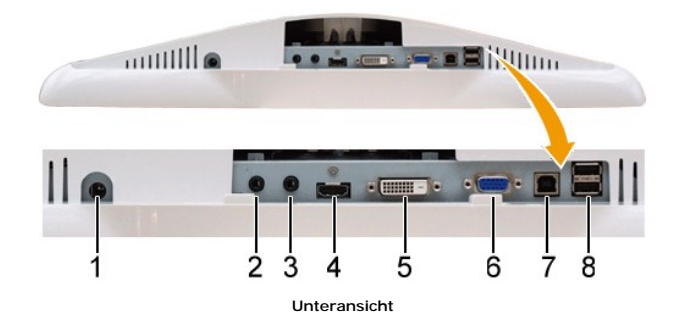

**Nr. Beschreibung** Gleichstromnetzanschluss Audio-Eingang Audio-Ausgang 4 HDMI-Anschluss 5 DVI-Anschluss 6 VGA-Anschluss USB-Upstream-Anschluss USB-Downstream-Anschlüsse (2)

### <span id="page-4-0"></span>**Technische Daten des Monitors**

In den folgenden Abschnitten werden die verschiedenen Energieverwaltungsmodi und die Polzuweisungen verschiedener Anschlüsse am Monitor beschrieben.

### **Energieverwaltungsmodi**

Sofern Sie eine VESA-kompatible Grafikkarte oder Software auf Ihrem PC installiert haben, kann der Monitor seinen Energieverbrauch automatisch verringern, wenn werden automatisch verringern, werden Software automatisch wei sowie die Signale der automatischen Energiesparfunktion hervor:

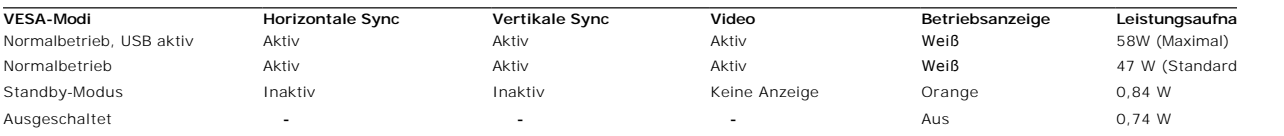

Ø HINWEIS: Das OSD-Menü funktioniert im Modus 'Normalbetrieb'. Wenn die Menütaste im Aktiv-aus-Modus berührt wird, erscheint eine der folgenden Mel

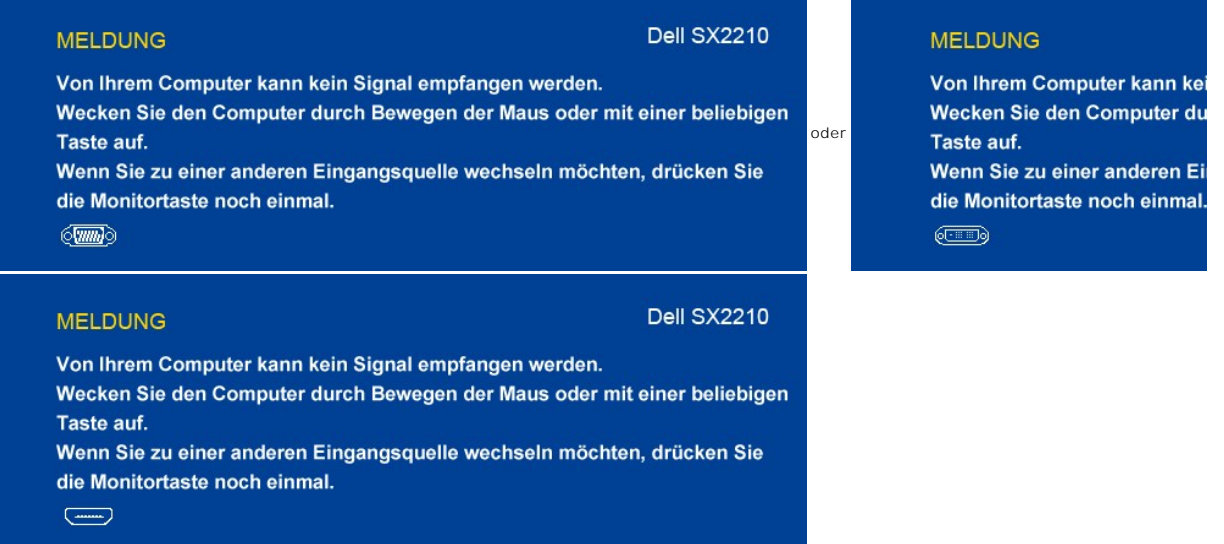

Durch Aktivieren des Computers und 'Aufwecken' des Monitors erhalten Sie wieder Zugriff auf das OSD-[Menü](file:///C:/data/Monitors/SX2210/ge/ug/operate.htm#Accessing%20the%20Menu%20System).

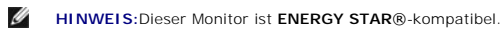

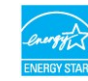

Die Leistungsaufnahme im Modus AUS lässt sich nur auf null reduzieren, wenn Sie den Monitor durch Lösen des Netzkabels vom Netzteil trennen

## **Polzuweisungen**

**VGA-Anschluss**

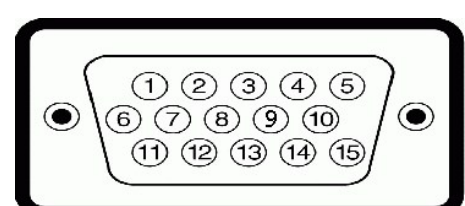

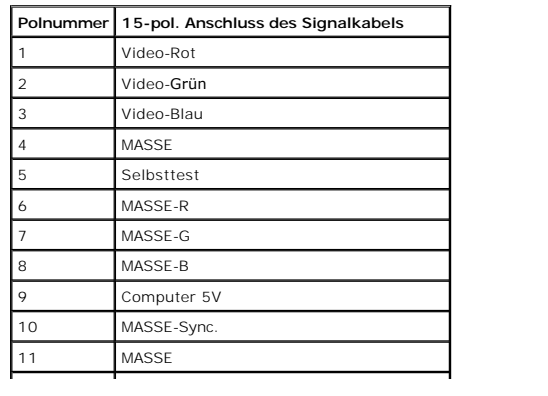

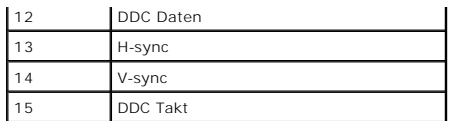

#### **DVI-Anschluss**

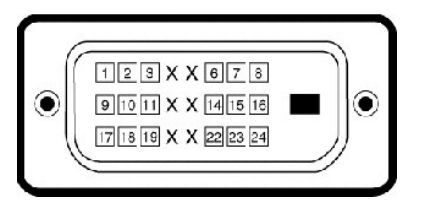

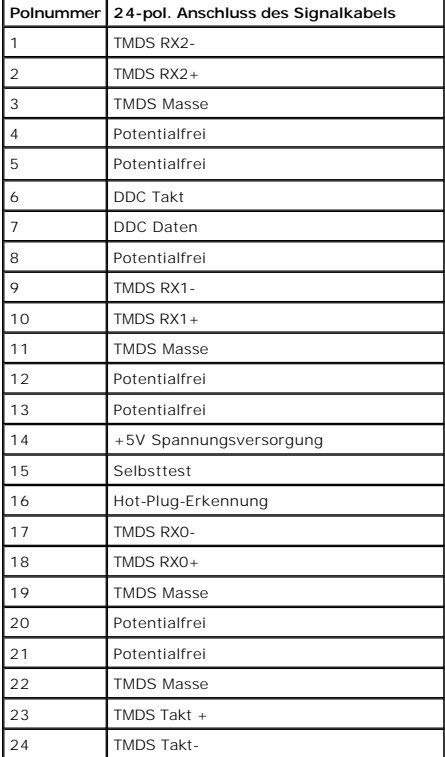

### **HDMI-Anschluss**

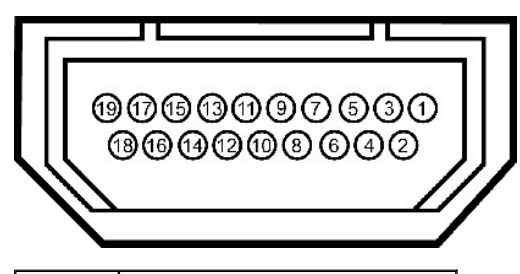

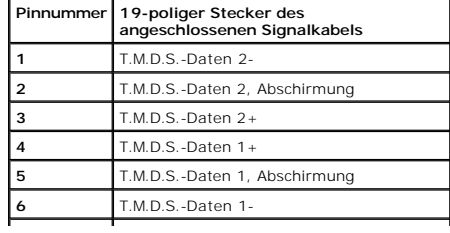

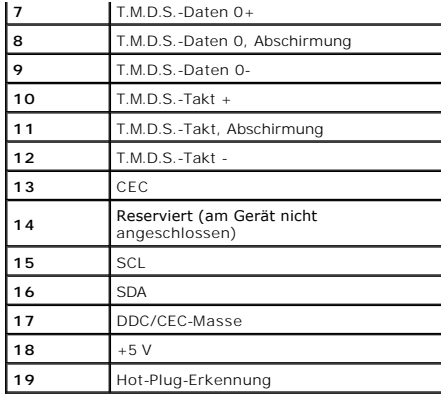

## <span id="page-11-0"></span>**Anhang**

**Dell™ SX2210 Flachbildschirmmonitor Benutzerhandbuch**

- **O** Sicherheitshin
- FCC-[Erklärung \(nur für die USA\) und weitere rechtliche Informationen](#page-11-2)
- [Kontaktaufnahme mit Dell](#page-11-3)

### <span id="page-11-1"></span>**VORSICHT: Sicherheitshinweise**

VORSICHT: Die Verwendung von anderen als in dieser Dokumentation angegebenen Bedienelementen, Anpassungen oder Verfahren kann zu<br>einem elektrischen Schock wie auch elektrischen und/oder mechanischen Gefahren führen.

Lesen Sie bitte die dem Monitor beigelegten Sicherheitshinweise für Sicherheitsvorkehrungen.

### <span id="page-11-2"></span>**FCC-Erklärung (nur für die USA) und weitere rechtliche Informationen**

Lesen Sie bitte die Webseite unter **[www.dell.com/regulatory\\_compliance](http://www.dell.com/regulatory_compliance)** zur FCC-Erklärung, rechtlichen Konformität und für weitere rechtliche Informationen.

### <span id="page-11-3"></span>**Kontaktaufnahme mit Dell**

**Wählen Sie die Rufnummer 800-WWW-DELL (800-999-3355), wenn Sie sich in den Vereinigten Staaten befinden.**

**HINWEIS: Verfügen Sie über keine Internetverbindung, entnehmen Sie bitte Ihrem Kaufbeleg, Packzettel, Rechnung oder Dell-<br>Produktkatalog die Kontaktdaten.** 

Dell bietet mehrere Unterstützungs- und Serviceoptionen über eine Internetverbindung sowie per Telefon an. Die Verfügbarkeit hängt von der Region<br>und dem Produkt ab. Manche Dienste sind möglicherweise in Ihrer Region nicht **Vertrieb, technische Unterstützung oder Kundendienst auf:**

- 1. Besuchen Sie **[support.dell.com](http://support.dell.com/)**.
- 2. Wählen Sie Ihr Land bzw. Ihre Region aus dem Dropdown-Menü **Land/Region auswählen** unten auf der Seite.
- 3. Klicken Sie auf **Uns kontaktieren** links auf der Seite.
- 4. Wählen Sie den entsprechenden Dienst- oder Unterstützungslink für Ihre Angelegenheit.
- 5. Wählen Sie die für Sie bequemste Methode, um mit Dell Kontakt aufzunehmen.

#### <span id="page-12-0"></span>**Einrichten des Monitors Dell™ SX2210 Flachbildschirmmonitor**

## **Wenn Sie einen Dell™ Desktop- oder Dell™ Notebook-Computer mit einem Internetzugang haben**

1. Besuchen Sie **[http://support.dell.com](http://support.dell.com/),** geben Ihre Servicekennung ein und laden den aktuellsten Treiber für Ihre Grafikkarte herunter.

2. Versuchen Sie nach dem Installieren der Treiber für Ihren Grafik-Adapter noch einmal die Auflösung auf **1920 X 1080** einzustellen.

HINWEIS: Ist es nicht möglich die Auflösung auf 1920 X 1080 einzustellen, dann nehmen Sie bitte mit Dell™ Kontakt auf, um sich nach einem Grafik-<br>Adapter, der diese Auflösungen unterstützt, zu erkundigen.

### <span id="page-13-0"></span>**Einrichten des Monitors**

**Dell™ SX2210 Flachbildschirmmonitor**

## **Wenn Sie einen Nicht-Dell™ Desktop-, Notebook-Computer bzw. Grafikkarte haben**

1. Klicken Sie mit der rechten Maustaste auf den Desktop und dann auf **Eigenschaften**.

2. Wählen Sie den Registerreiter **Einstellungen**.

3. Wählen Sie **Erweitert**.

4. An der Überschrift des Fensters erkennen Sie den Anbieter Ihres Grafik-Controllers (z.B. NVIDIA, ATI, Intel etc.).

5. Besuchen Sie bitte die Website des Anbieters Ihrer Grafikkarte (z.B. [http://www.ATI.com](http://www.ati.com/) oder [http://www.NVIDIA.com](http://www.nvidia.com/) ), um einen aktualisierten Treiber zu erhalten.

6. Versuchen Sie nach dem Installieren der Treiber für Ihren Grafik-Adapter noch einmal die Auflösung auf **1920 X 1080** einzustellen.

**HINWEIS: Ist es nicht möglich die Auflösung auf** 1920 X 1080 einzustellen, dann nehmen Sie bitte mit dem Hersteller Ihres Computers Kontakt auf oder<br>überlegen Sie sich, einen Grafik-Adapter, der diese Auflösungen unterstü

# <span id="page-14-0"></span>**Bedienen des Monitors**

**Dell™ SX2210 Flachbildschirmmonitor Benutzerhandbuch**

- **O** [Monitor einschalten](#page-14-1)
- [Verwenden der Bedienelemente am Monitor](#page-14-2)
- [Verwenden des Bildschirmmenüs \(OSD](#page-15-1)-Menüs)
- [Einstellen der maximalen Auflösung](#page-24-0)
- [Verwendung der Dell Soundbar \(optional\)](#page-24-1)
- [Neigungsverstellung verwenden](#page-24-2)
- [Verwenden der Kamera](#page-26-0)

### <span id="page-14-1"></span>**Monitor einschalten**

Schalten Sie den Monitor durch Berühren von  $\bullet$ ein

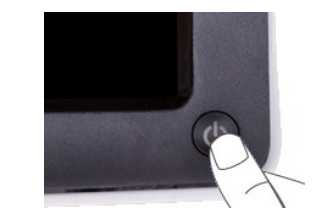

### <span id="page-14-2"></span>**Verwenden der Bedienelemente am Monitor**

Passen Sie die Bildeinstellungen mit den Tasten an der Vorderseite des Monitors an.

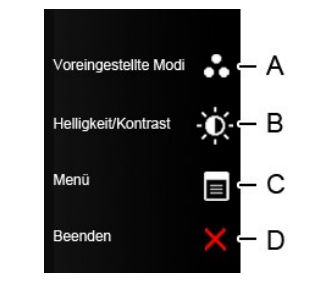

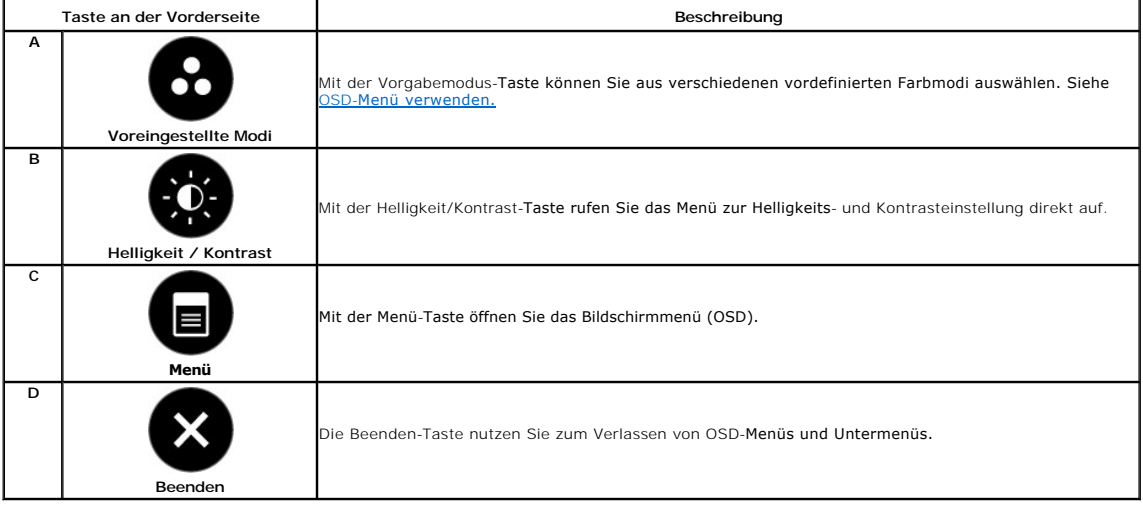

#### <span id="page-15-0"></span>**Taste an der Vorderseite**

[Mit den Tasten](file:///C:/data/Monitors/SX2210/ge/ug/about.htm#Front%20View) an der Seite des Monitors können Sie Bildeinstellungen nach Wunsch anpassen.

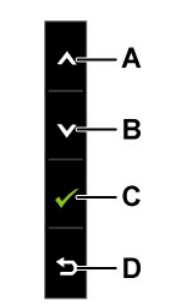

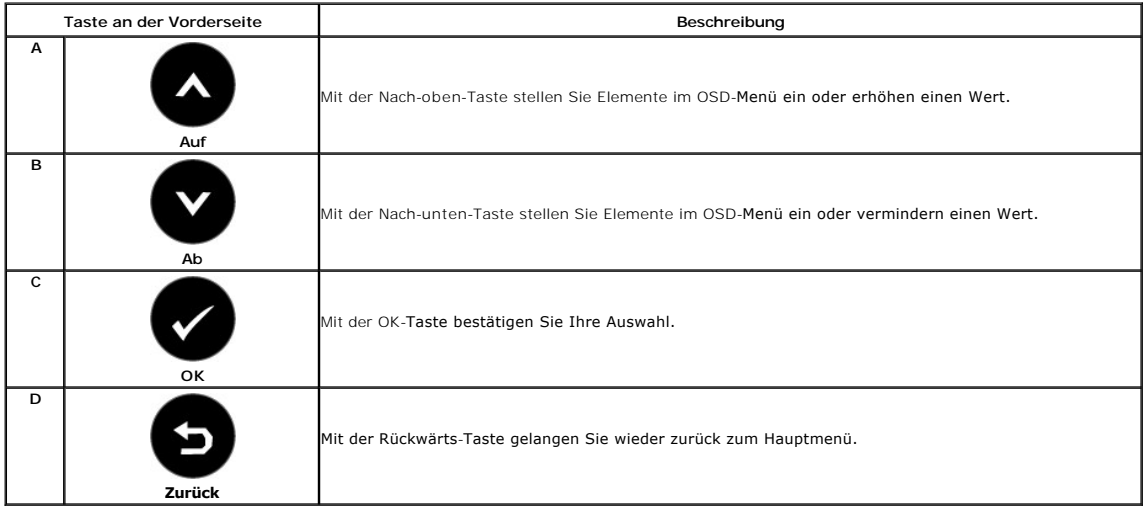

# <span id="page-15-1"></span>**Verwenden des Bildschirmmenüs (OSD-Menüs)**

## **Verwenden des Menüsystems**

HINWEIS: Wenn Sie die Monitoreinstellungen ändern und anschließend entweder in ein weiteres Menü wechseln oder das OSD-Menü beenden, speichert<br>der Monitor die vorgenommenen Änderungen automatisch. Auch wenn Sie eine Anpass

**1.** Drücken Sie auf eine beliebige Taste, um das OSD-Menü aufzurufen, und drücken Sie auf  $\equiv$ , um das Hauptmenü anzuzeigen. **Hauptmenü**

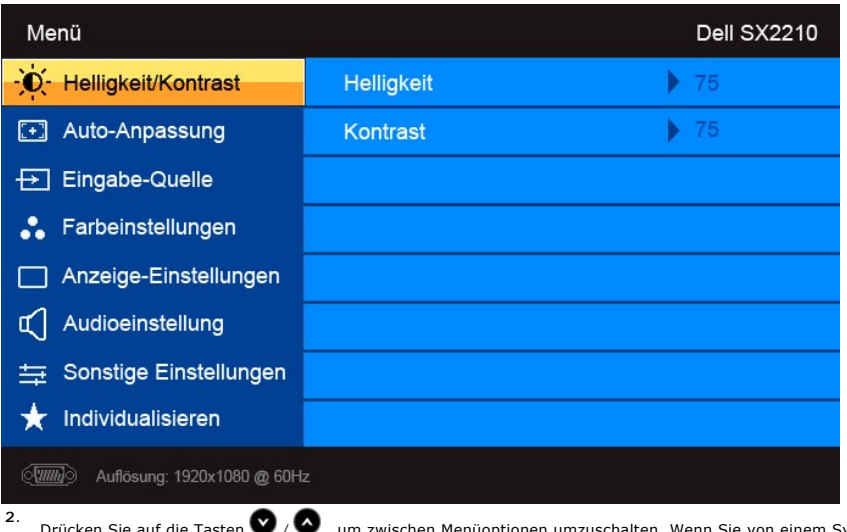

- pptionen umzuschalten. Wenn Sie von einem Symbol zum anderen wechseln, wird der Drücken Sie auf die Tasten  $\bigotimes$  /  $\bigotimes$  , um zwischen Optionsname markiert.
- 3. Zur Auswahl eines markierten Menuelementes drücken Sie noch einmal.
- **4.** Drücken Sie auf die Tasten  $\bullet$  /  $\bullet$ , um die gewünschten Parameter auszuwählen.
- 5. Drücken Sie auf die Taste <sup>2</sup>, um den Schieberegler zu wählen, und führen Sie anschließend die gewünschten Änderungen (je nach Anzeigen im Menü) mit den Tasten **V**/ **V** aus.
- 6. Wählen Sie <sup>O</sup>, um die vorliegende Einstellung abzubrechen und zum vorherigen Menü zurückzukehren. Oder wählen Sie **V**, um die Einstellung zu<br>übernehmen und zum vorherigen Menü zurückzukehren.

Die folgende Tabelle listet alle OSD-Menüoptionen und ihre Funktionen auf.

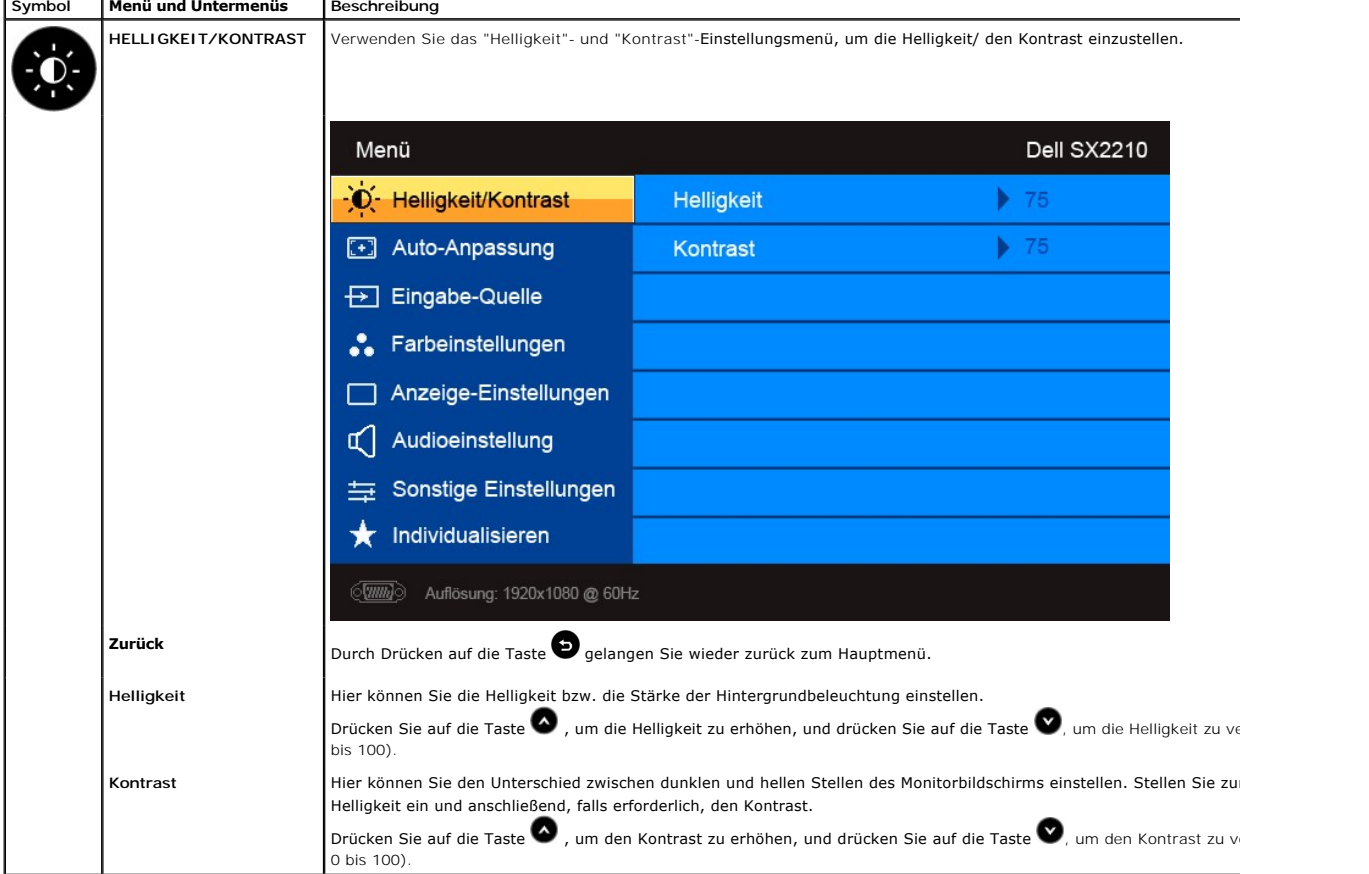

<span id="page-17-0"></span>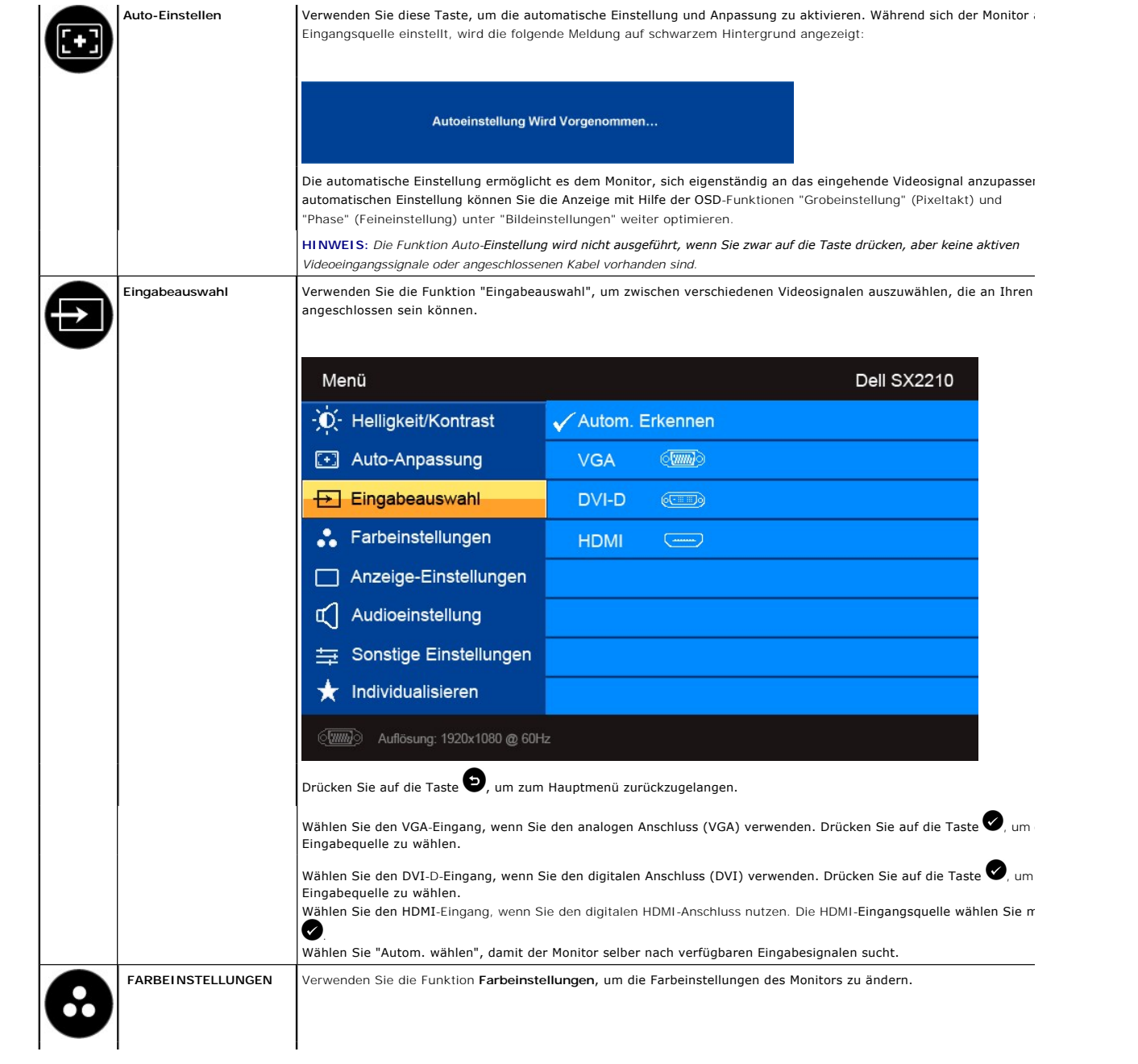

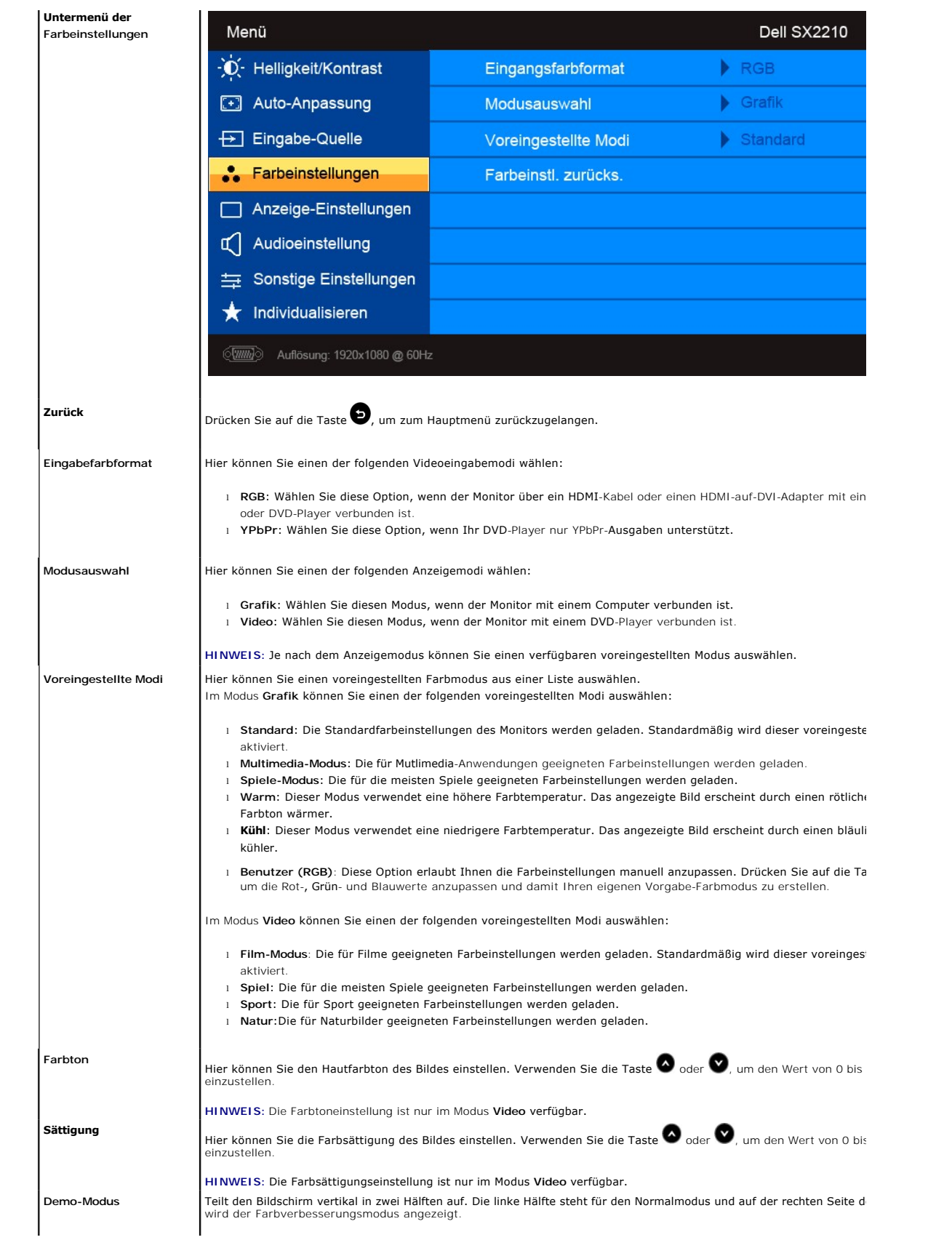

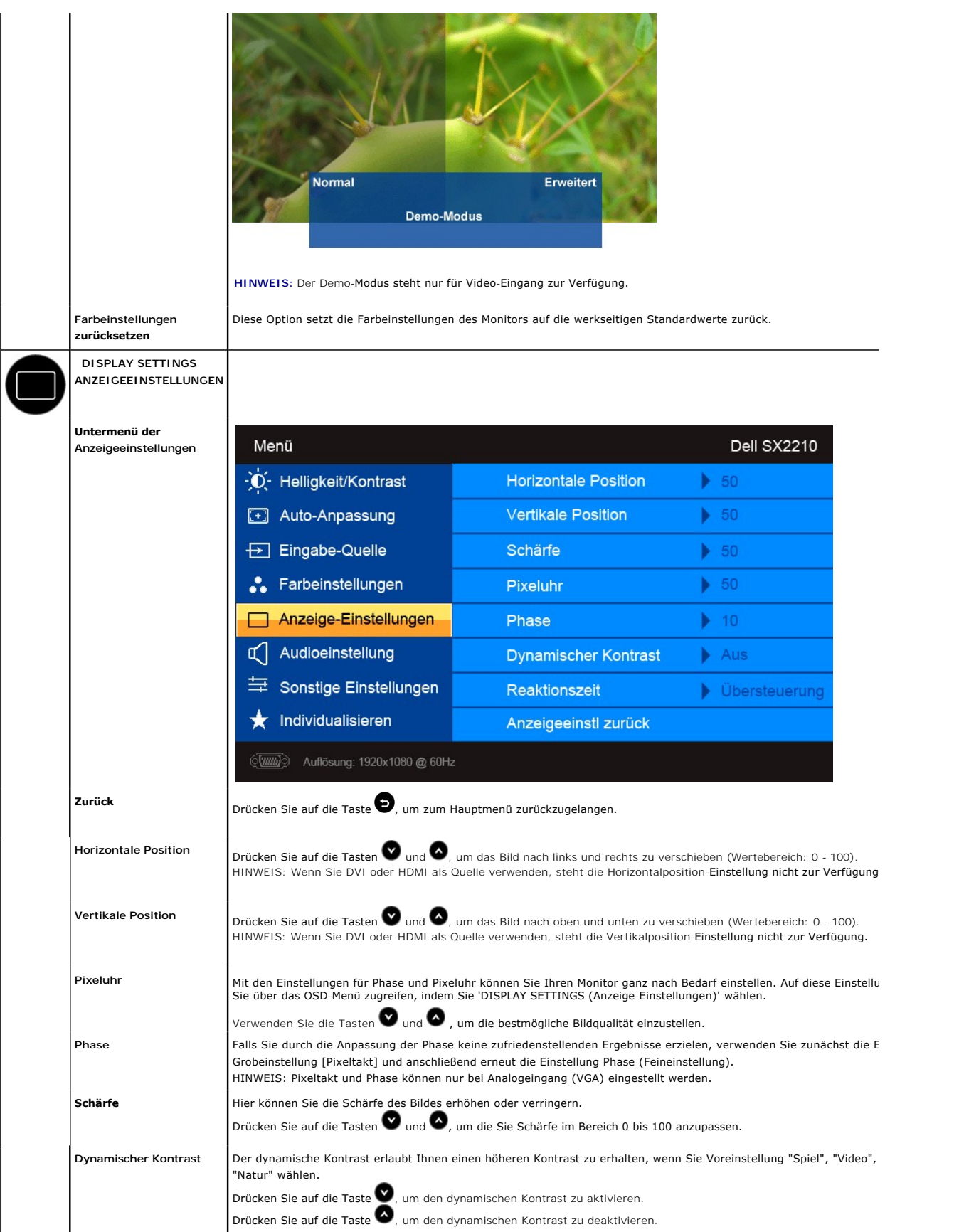

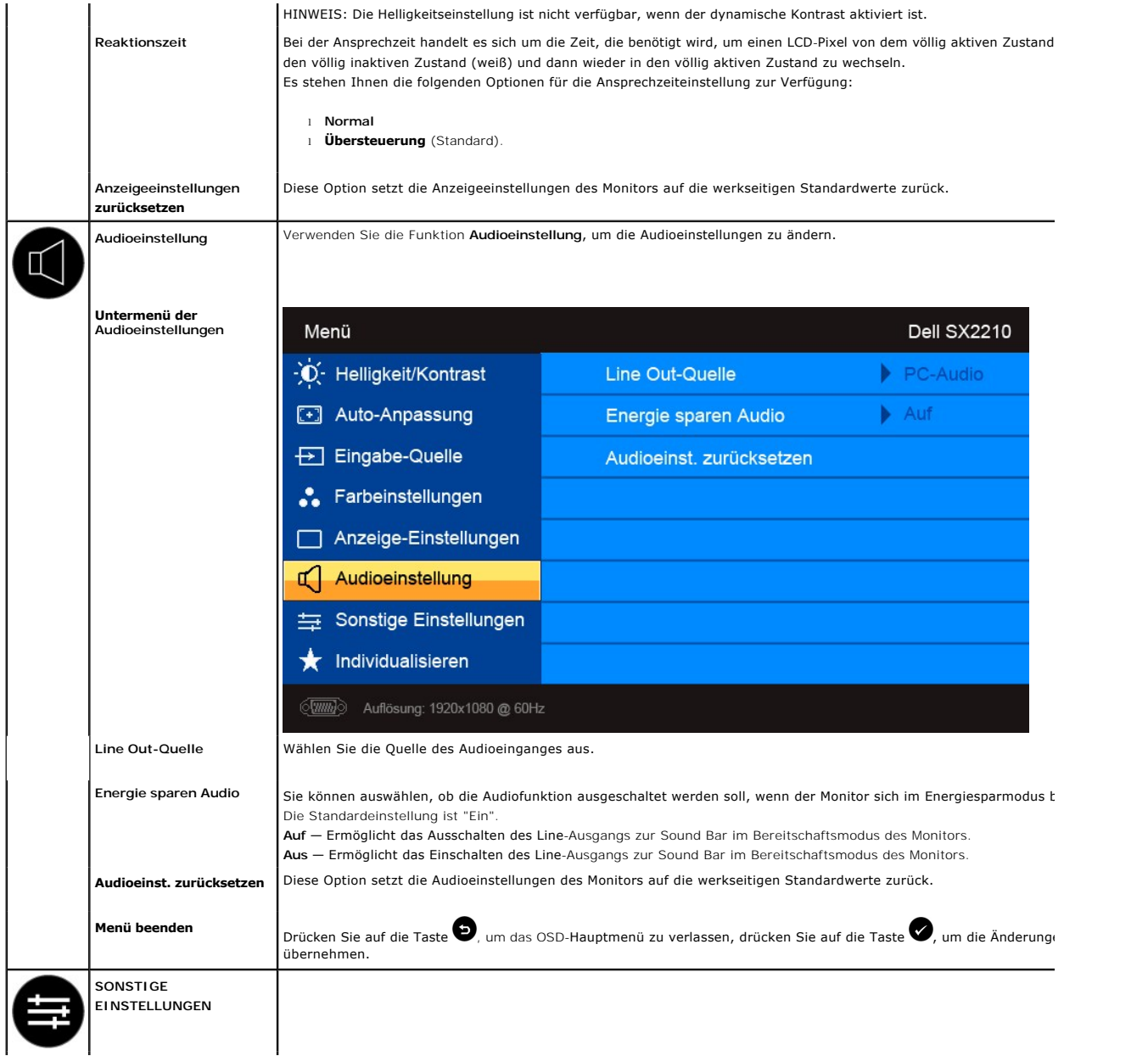

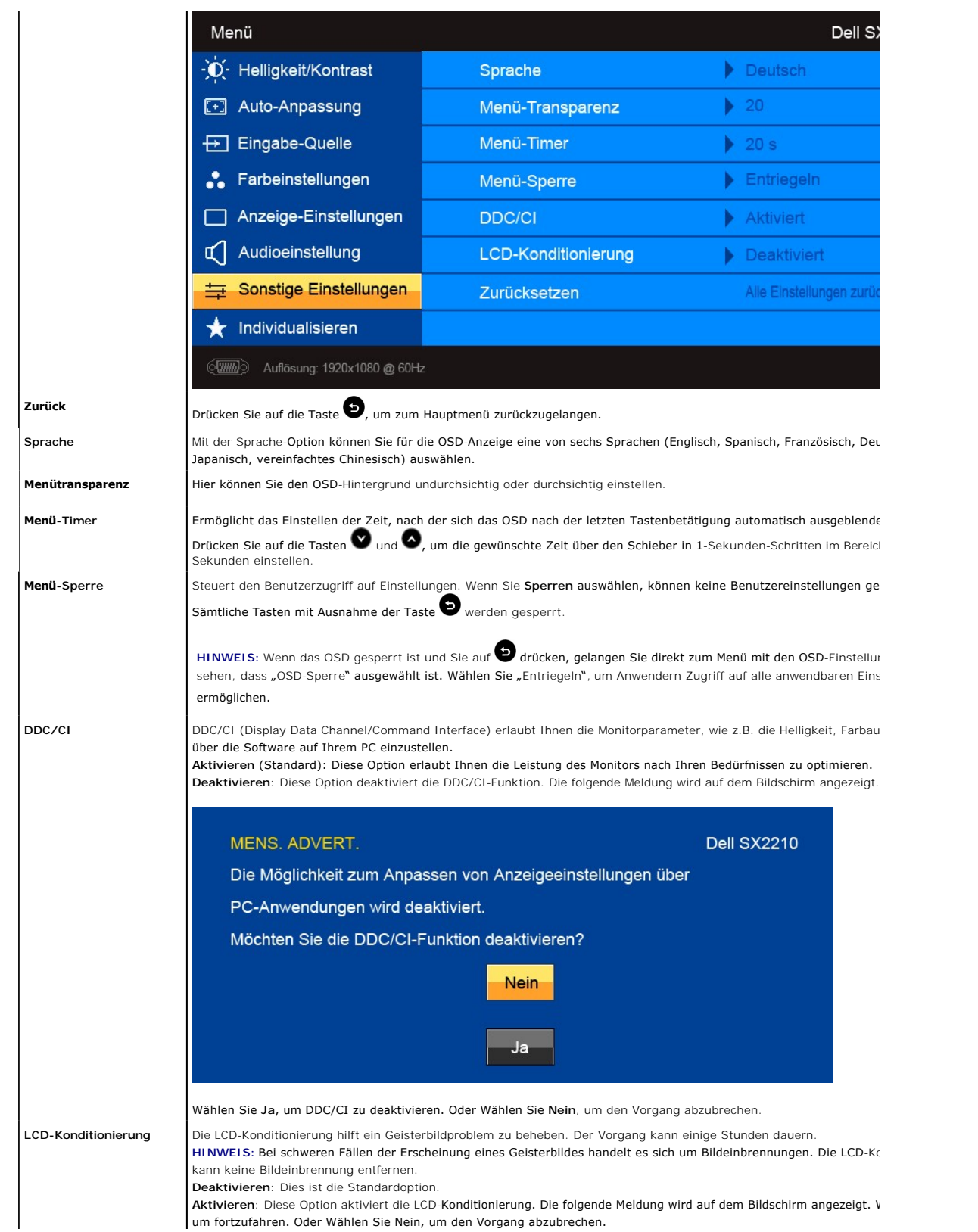

**Aktivieren**: Diese Option aktiviert die LCD-Konditionierung. Die folgende Meldung wird auf dem Bildschirm angezeigt. V um fortzufahren. Oder Wählen Sie Nein, um den Vorgang abzubrechen.

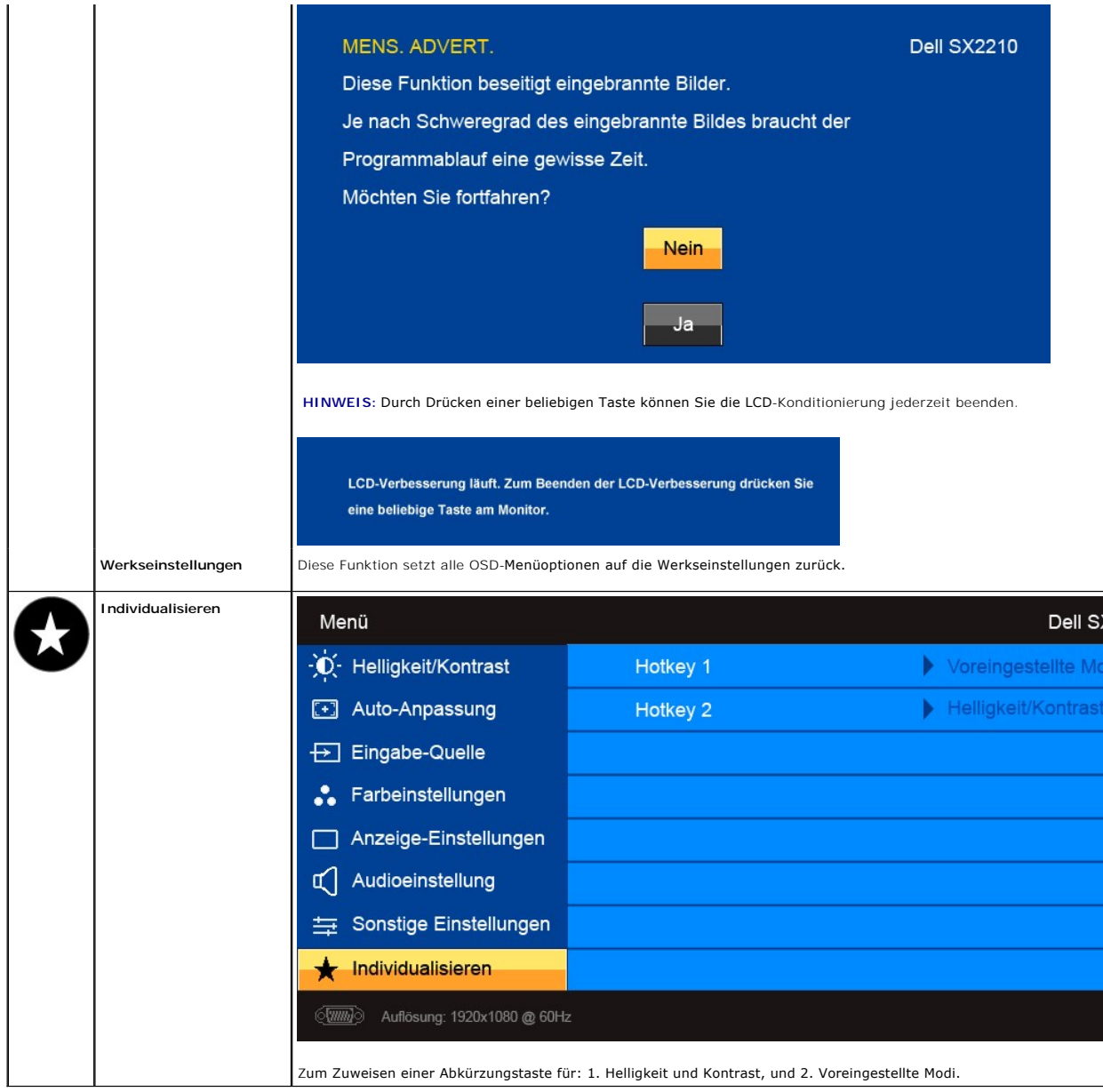

### **OSD-Warnmeldungen**

Die folgende Warnmeldung wird u.U. auf dem Bildschirm angezeigt, wenn der Monitor asynchron ist.

### **MELDUNG**

**Dell SX2210** 

Das aktuelle Eingangstiming wird von der Monitoranzeige nicht unterstützt. Ändern Sie Ihr Eingangstiming auf 1920x1080@60Hz oder ein anderes Monitortiming ab, wie es in den Monitorspezifikationen aufgelistet ist.  $\langle \overline{\text{un}} \rangle$ 

### **MELDUNG**

### **Dell SX2210**

Das aktuelle Eingangstiming wird von der Monitoranzeige nicht unterstützt. Ändern Sie Ihr Eingangstiming auf 1920x1080@60Hz oder ein anderes Monitortiming ab, wie es in den Monitorspezifikationen aufgelistet ist.

 $\textcircled{\tiny{F}}$ 

#### **MELDUNG**

#### **Dell SX2210**

Das aktuelle Eingangstiming wird von der Monitoranzeige nicht unterstützt. Ändern Sie Ihr Eingangstiming auf 1920x1080@60Hz oder ein anderes Monitortiming ab, wie es in den Monitorspezifikationen aufgelistet ist.

 $\equiv$ 

Das bedeutet, dass der Monitor sich nicht mit dem Signal synchronisieren kann, das er vom Computer empfängt. Das Signal ist zu hoch oder<br>zu niedrig für den Monitor. Sehen Sie bitte in <u>[Technische Daten](file:///C:/data/Monitors/SX2210/ge/ug/about.htm#Specifications)</u> für die horizontale zu meurig für den Fromtoff. Seiten sie bitte in Technische Baten für die norzu unterstützt werden, nach. Der empfohlene Modus ist 1920 x 1080mit 60Hz.

Wenn für den Monitor der Energiesparmodus aktiviert wird, erscheint eine der folgenden Meldungen:

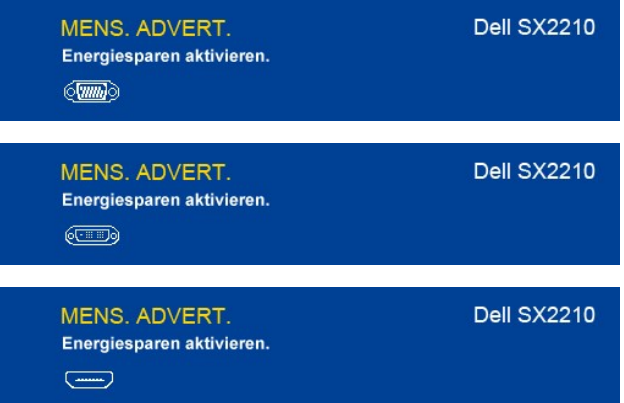

Wenn Sie eine beliebige Taste (mit Ausnahme der Ein-/Aus-Taste) drücken, wird - je nach gewähltem Eingang - eine der folgenden Meldungen angezeigt:

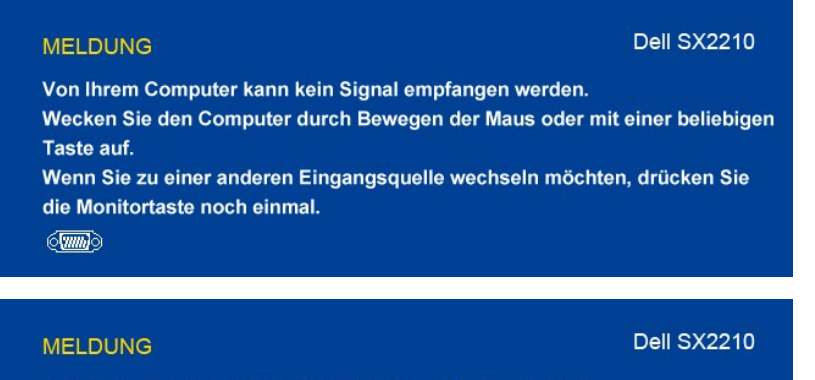

Von Ihrem Computer kann kein Signal empfangen werden.

Wecken Sie den Computer durch Bewegen der Maus oder mit einer beliebigen Taste auf.

Wenn Sie zu einer anderen Eingangsquelle wechseln möchten, drücken Sie die Monitortaste noch einmal.

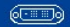

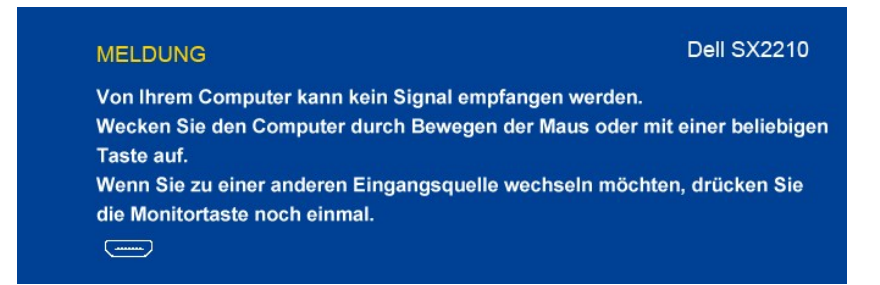

Siehe [Störungsbehebung](file:///C:/data/Monitors/SX2210/ge/ug/solve.htm) für weitere Informationen.

### <span id="page-24-0"></span>**Einstellen der maximalen Auflösung**

So stellen Sie die maximale Auflösung für den Monitor ein:

- 1. Klicken Sie mit der rechten Maustaste auf den Desktop und wählen dann **Eigenschaften**.
- 2. Wählen Sie den Registerreiter **Einstellungen**. 3. Stellen Sie die Bildschirmauflösung auf 1920 x 1080.
- 4. Klicken Sie auf **OK**.
- 

Wenn 1920 x 1080nicht als Option angezeigt wird, müssen Sie Ihren Grafiktreiber unter Umständen aktualisieren. Führen Sie je nach Ihrem Computer einen der folgenden Vorgänge aus.

- 
- i Wenn Sie einen Desktop- oder tragbaren Dell-Computer verwenden:<br>O Besuchen Sie <u>support dell com</u>, geben Ihre Servicekennung ein und laden den aktuellsten Treiber für Ihre Grafikkarte herunter.<br>I Wenn Sie einen (tragbar
- -

### <span id="page-24-1"></span>**Verwenden der Dell Soundbar (optional)**

Die Dell Soundbar ist ein Stereo-Zweikanalsystem, das auf einen Dell Flachbildschirmmonitor montiert werden kann. Auf der Soundbar befinden sich folgende<br>Elemente: ein Drehregler zur Lautstärkenregelung und zum Ein-/Aussch

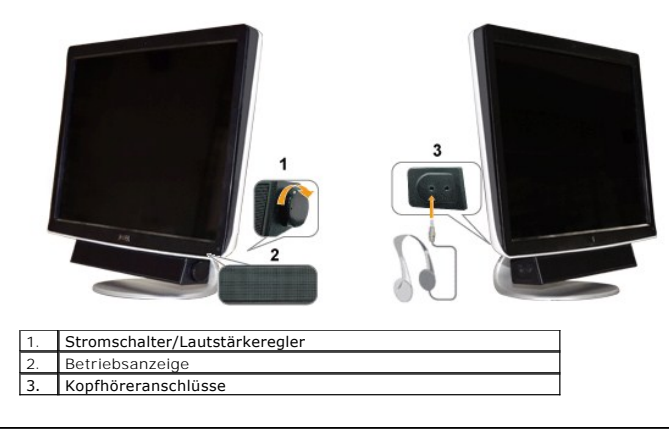

### <span id="page-24-2"></span>**Neigungsverstellung verwenden**

#### **Neigung**

Mit Hilfe des eingebauten Sockels können Sie den Monitor so neigen, dass Sie den besten Winkel für die Ansicht erhalten.

<span id="page-25-0"></span>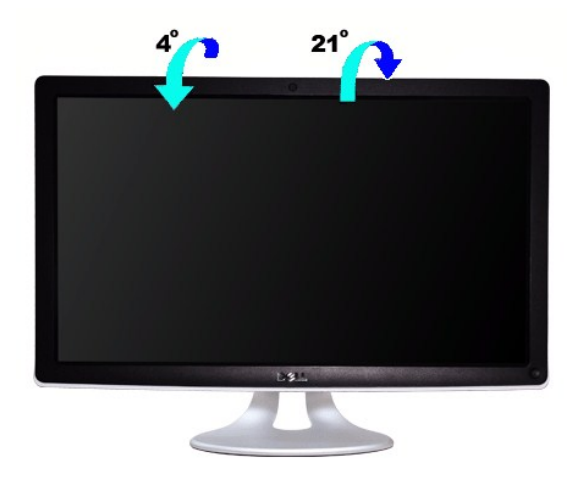

HINWEIS: Bei der Auslieferung ab Werk ist die Basis des Fußes bereits angebracht.

#### **Verwenden der Kamera**

## **Installieren der Dell Webcam Software (unter Microsoft® Windows®-Betriebssystemen)**

Eine mit dem Monitor Dell SX2210 mitgelieferte CD enthält die Software und Treiber für die integrierte Webcam.

So installieren Sie die **Dell Webcam Software**:

- **1.** Legen Sie die **Treiber und Dokumentation**-CD in das Laufwerk ein.
- **HINWEIS:** Vergewissern Sie sich, dass das USB-Kabel richtig mit dem Monitor und dem Computer verbunden ist.
- **2.** Wählen Sie Webcam-Software.
- **3.** Der **Install Shield Wizard** startet automatisch die Installation der Applikation. Wählen Sie die gewünschte Sprache aus und klicken dann zum Fortfahren au **Weiter**.
- **4.** Lesen Sie den **Software-Lizenzvertrag** und klicken zum Fortfahren auf **Ja**.
- **5.** Klicken Sie auf **Durchsuchen**, um den **Zielordner**, in dem die Software installiert wird, zu ändern. Klicken Sie zum Fortfahren auf **Weiter**.
- **6.** Wählen Sie **Vollständige Installation** und klicken dann auf **Weiter**. Folgen Sie den Anweisungen, um die Installation fertig zu stellen. Sie können ebenfalls **Benutzerdefinierte Installation** wählen, um den Installationsinhalt anzupassen.
- **7.** Klicken Sie nach dem Abschließen der Installation auf **Fertig** stellen, um den Computer neu zu starten.

Jetzt können Sie die Webcam verwenden.

### **Öffnen der Hilfe-Datei der Kamera**

Um die Hilfe-Datei der Kamera zu öffnen, klicken Sie bitte mit der rechten Maustaste auf das Dell Webcam Central-Symbol in dem Benachrichtigungsfeld. Klicken Sie auf **Hilfe** in dem Menü und wählen **Inhaltsverzeichnis**.

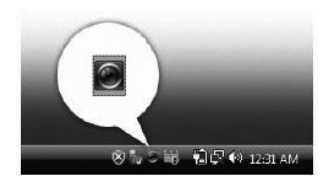

#### **Manuelles Anpassen der Kameraeinstellungen**

Wenn Sie mit dem Ergebnis der automatischen Einstellung der Kamera nicht zufrieden sind, können Sie die Kameraeinstellungen manuell anpassen.

#### **Einstellen des Kontrasts, der Helligkeit und der Lautstärke**

So stellen Sie den Kontrast, die Helligkeit und die Lautstärke ein:

- **1.** Klicken Sie auf das **Webcam Central**-Symbol im Systemtray (in der rechten, unteren Bildschirmecke). Klicken Sie auf "Webcam Central öffnen".
- 2. Auf dem Fenster "Webcam Console"
	- **·** Klicken Sie auf das **Einstellungen**-Symbol und wählen **Einstellungen - Bildsteuerung**. Ändern Sie die Videoeinstellungen wie z.B. den Kontrast und die Helligkeit.
	- **·** Klicken Sie auf das **Effekte**-Symbol und wählen **Effekte - Virtuelle Figuren**. Ändern Sie die Audioeinstellungen wie z.B. die Lautstärke.

[Für weitere Informationen zu Kameraeinstellungen und anderen kamerabezogenen Themen sehen Sie bitte in der Hilfe](file:///C:/data/Monitors/SX2210/ge/ug/solve.htm#Camera_P)-Datei der Kamera nach (siehe Öffnen der Hilfe-Datei der Kam

#### **Einstellen der Auflösung**

So stellen Sie über **Dell Webcam Central** die Kameraauflösung ein:

- **1.** Klicken Sie mit der rechten Maustaste auf das **Dell Webcam Central**-Symbol in der Taskleiste in der unteren rechten Ecke des Bildschirms. Klicken Sie auf **Webcam**  Ce**nter starten**.<br>Das Fenster "?Dell Webcam Center" wird geöffnet.
- **2.** Klicken Sie auf den Registerreiter **Videoaufnahme**.
- 3. Zum Konfigurieren von Einstellungen klicken Sie auf die **Mehr Optionen-**Schaltfläche in der unteren Mitte des Vorschaufensters. Klicken Sie auf das Videogr<sub>i</sub><br>und wählen Sie die gewünschte Größe aus
- **4.** Klicken Sie auf den Registerreiter **Bildaufnahme**.
- **5.** Zum Konfigurieren von Einstellungen klicken Sie auf die **Mehr Optionen**-Schaltfläche in der unteren Mitte des Vorschaufensters. Klicken Sie auf das Fotogröße und wählen Sie die gewünschte Größe aus.

#### **Wiederherstellen der Standardeinstellungen der Kamera**

So setzen Sie die **Kamera**-Einstellungen über das **Dell Webcam Central** zurück:

- 1. Klicken Sie mit der rechten Maustaste auf das **Dell Webcam Central**-Symbol im Systemtray (in der rechten, unteren Bildschirmecke). Klicken Sie auf **Webcam Central öffnen**. 2. Auf dem Fenster " Webcam Central":
- 
- <span id="page-26-0"></span>- Klicken Sie auf das **Einstellungen**-Symbol und wählen **Einstellungen - Bildsteuerung**. Klicken Sie auf **Standardwerte laden**.

#### **Installation und Verwendung der Software zur Gesichtserkennung (FastAccess)**

Installation der Software zur Gesichtserkennung (FastAccess) (nur für das Betriebssystem Windows Vista®)

**Software zur Gesichtserkennung (FastAccess)** installieren:

**1.** ILegen Sie die CD von Dell **"***reiber und Dokumentation***"** in das Laufwerk ein.

**HINWEIS:** Stellen Sie sicher, dass das USB-Kabel an den Monitor und den Computer angeschlossen ist.

- **2.** Wählen Sie "**Software zur Gesichtserkennung**".
- **3.** Der **Install Shield-Assistent** beginnt automatisch mit der Setup-Anwendung. Wählen Sie die **Sprache** und klicken Sie auf **Weiter**, um fortzufahren.
- **4.** Lesen Sie die **Software-Lizenzvereinbarung** und klicken Sie auf **Ja**, um fortzufahren.
- **5.** Klicken Sie auf **Durchsuchen**, um den **Zielordner** zu ändern, in dem die Software installiert wird. Klicken Sie anschließend auf **Weiter**, um fortzufahren.
- 6. Wählen Sie Vollständige Installation und klicken Sie anschließend auf Weiter. Befolgen Sie alle Anweisungen, um die Installation durchzuführen. Sie können **Benutzerdefinierte Installation** wählen, um die Komponenten zu bestimmen, die installiert werden sollen.
- **7.** Klicken Sie auf **Fertig stellen**, um den Computer neu zu starten, nachdem die Installation durchgeführt wurde.

Sie können die Software zur Gesichtserkennung nun verwenden.

#### **Erstmalige Verwendung**

- 
- 
- 1. Klicken Sie im Startmenü auf Start → Alle Programme → FastAccess → Configure FastAccess.<br>2. FDurchlaufen Sie den Setup-Assistenten, um mit der Verwendung der Gesichtserkennung mit FastAccess zu beginnen.<br>3. FastAcce anmelden und brauchen kein Kennwort einzugeben.

#### **Benutzerdefinierung von FastAccess**

Um sicherzustellen, dass FastAccess sicher bleibt, lassen sich Funktionen, die Einfluss auf die allgemeine Systemsicherheit haben, und bestimmte erweiterte<br>Funktionen nur ändern, wenn Sie über die Administratorrechte für V

- l **Konfigurationskonsole:** Hier können Sie die Sicherheitsstufe, Web-Anmeldungen und erweiterte Funktionen ändern. Sie benötigen Administratorrechte, um auf die Konfigurationskonsole zugreifen zu können.
- l **Benutzereinstellungen:** Hiermit können Sie Web-Anmeldungen und Benachrichtigungen ändern. Nur Anwender mit Vista-Konten können auf die Benutzereinstellungen zugreifen.

#### **Konfigurationskonsole: Sicherheit**

Die wichtigsten Sicherheitsfunktionen von FastAccess werden mit dem Schieberegler für die Sicherheitsstufeneinstellung gesteuert. Wenn Sie den<br>Schieberegler von links nach rechts ziehen, aktivieren Sie FastAccess und fügen werden kurze Beschreibungen der Betriebsmodi unterhalb des Schiebereglers angezeigt. Sie können die folgenden vier Sicherheitsstufen einstellen:

- 1. Deaktiviert<br>2. Gesichtsan<br>3. Benutzerw
- 2. Gesichtsanmeldung (Standardeinstellung)
- 3. Benutzerwechsel<br>4. Kontinuierliche Si 4. Kontinuierliche Sicherheit

**OK-Schaltfläche**: Mit dieser Schaltfläche können Sie die Console schließen und alle vorgenommenen Änderungen speichern.

**Abbrechen-Schaltfläche**: Mit dieser Schaltfläche können Sie die Console schließen ohne die vergenommenen Änderungen zu speichern.

#### **Auswahl der gewünschten Webcam für die Gesichtserkennung**

- 
- r Automatische Webcam-Auswahl: Die automatische Webcam-Auswahl vereinfacht den Vorgang, wenn mehr als eine Webcam auf dem Computer<br>1 Manuelliert ist. FastAccess stellt erst eine Verbindung zu einer Dell-Monitor-Webcam her.
	-

#### **Verwendung der automatischen Web-Anmeldung**

Die Funktion "Web-Anmeldungs-Safe" ermöglicht FastAccess Benutzernamen und Kennwörter für eine Vielzahl von Websites zu erinnern, auf denen Sie sich anmelden müssen. Der "Web-Anmeldungs-Safe" gibt automatisch den Benutzernamen und das Kennwort für eine Website ein.

Wenn Sie das erste Mal einen Benutzernamen und ein Kennwort eingeben, um sich bei einer Website anzumelden, zeigt FastAccess ein kleines Popup-Feld an.<br>In **diesem Feld können Sie den "**Web-Anmeldungs-Safe" aktiviert belass

#### **Sicherheitsempfehlungen**

Wir empfehlen, dass Sie für die Verwendung von FastAccess die Funktion "Gesicht + Kennwort" einstellen. Bei Gesicht + Kennwort ist von Zeit zu Zeit<br>zusätzlich zur Gesichtserkennung auch die Eingabe eines Kennwortes erforde Biometrie oder Kennwort.

## <span id="page-28-0"></span>**Einrichten des Monitors**

**Dell™ SX2210 Flachbildschirmmonitor**

## **Einstellen der Anzeigeauflösung auf 1920 X 1080 (Maximal)**

Stellen Sie nach den folgenden Schritten die Anzeigeauflösung auf 1920 x 1080Pixel, um die optimale Anzeigeleistung unter einem Microsoft® Windows®- Betriebssystem zu erhalten:

1. Klicken Sie mit der rechten Maustaste auf den Desktop und dann auf **Eigenschaften**.

2. Wählen Sie den Registerreiter **Einstellungen**.

3. Klicken Sie mit der linken Maustaste auf den Schieberegler, stellen Sie die Anzeigeauflösung durch Verschieben auf **1920 X 1080** ein.

4. Klicken Sie auf **OK**.

Wenn **1920 X 1080** nicht als Option angezeigt wird, müssen Sie Ihren Grafiktreiber unter Umständen aktualisieren. Bitte klicken Sie auf eine der nachstehenden Bedingungen entsprechend Ihrem Computersystem und folgen dann den jeweiligen Anweisungen:

**1: Wenn Sie einen Dell™ Desktop- oder Dell™ Notebook[-Computer mit einem Internetzugang haben](file:///C:/data/Monitors/SX2210/ge/ug/internet.htm)**

**2: Wenn Sie einen Nicht-Dell™ Desktop[-, Notebook-Computer bzw. Grafikkarte haben](file:///C:/data/Monitors/SX2210/ge/ug/non-dell.htm)**

# <span id="page-29-0"></span>**Dell™ SX2210 Flachbildschirmmonitor**

**[Benutzerhandbuch](file:///C:/data/Monitors/SX2210/ge/ug/index.htm)** 

[Einstellen der Anzeigeauflösung auf 1920 X 1080 \(Maximal\)](file:///C:/data/Monitors/SX2210/ge/ug/optimal.htm)

## **Die Informationen in diesem Dokument können ohne Ankündigung geändert werden. © 2009 Dell Inc. Alle Rechte vorbehalten.**

Die Reproduktion dieser Materialien in beliebiger Weise ohne schriftliche Genehmigung seitens Dell Inc. ist streng verboten.

Die in diesem Text verwendeten Marken *Dell* und das *DELL-*Logo sind Marken von Dell Inc.*:Microsoft, Windows,* und *Windows Vista* sind Marken oder eingetragene Marken der<br>Microsoft Corporation in den Vereinigten Staaten

Andere in diesem Dokument verwendete Warenzeichen und Handelsmarken beziehen sich auf die Eigentümer dieser Warenzeichen und Handelsmarken oder auf andere<br>Produkte. Dell Inc. erhebt keinerlei Eigentumsansprüche auf andere

**Modell SX2210b Januar 2009 Rev. A00**

#### <span id="page-30-0"></span>**Einrichten des Monitors Dell™ SX2210 Flachbildschirmmonitor Benutzerhandbuch**

- **4** [Anschließen des Monitors](#page-30-1)
- [Verlegen der Kabel](#page-31-0)
- [Anbringen der Soundbar \(optional\)](#page-31-1)

## <span id="page-30-1"></span>**Anschließen des Monitors**

**VORSICHT:** Bevor Sie mit den in diesem Abschnitt beschriebenen Schritten beginnen, lesen und befolgen Sie bitte die [Sicherheitshinweise.](file:///C:/data/Monitors/SX2210/ge/ug/appendx.htm#Safety%20Information)

So schließen Sie den Monitor an den Computer an:

- 1. Schalten Sie den Computer aus und trennen die Netzkabelverbindung.
- 2. Schließen Sie entweder das HDMI-Kabel, das weiße (DVI-D, digital) oder das blaue (VGA, analog) Signalkabel an den entsprechenden Videoausgang an<br>der Rückseite des Computers an. Schließen Sie nur dann sämtliche Kabel gle

### **Anschließen des blauen VGA-Kabels**

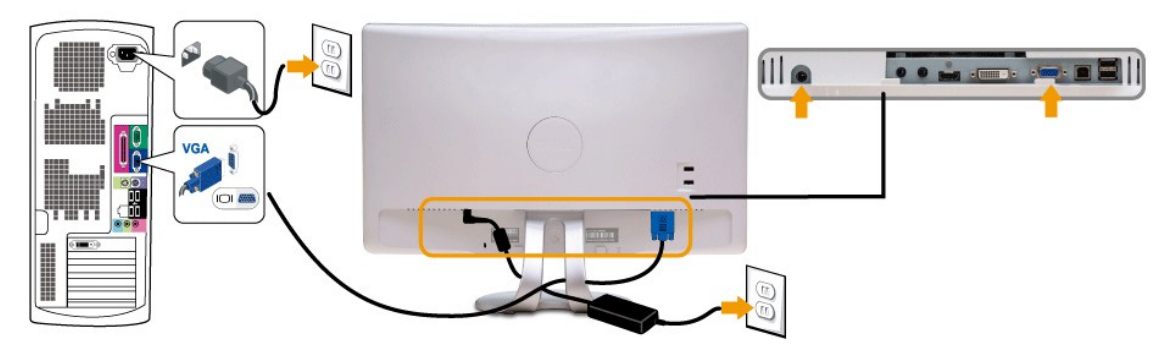

### **Anschließen des weißen DVI-Kabels**

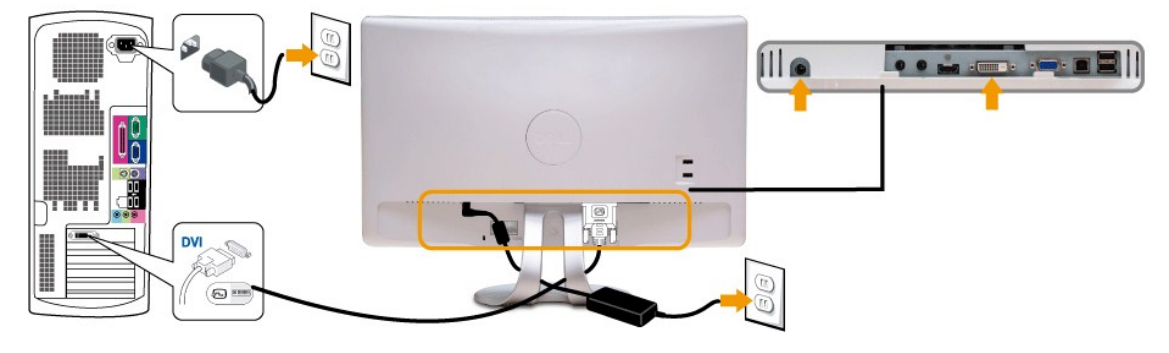

```
HDMI-Kabel anschließen
```
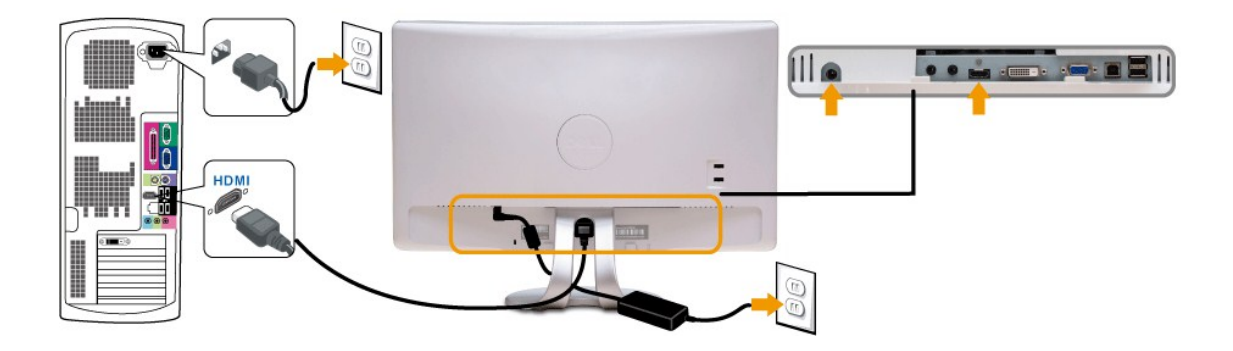

**HINWEIS:** Die Abbildungen dienen nur zur Erläuterung. Das Aussehen des Computers kann unterschiedlich sein.

#### **Anschließen des USB-Kabels**

Nachdem Sie das DVI- oder VGA- order HDMI-Kabel angeschlossen haben, folgend Sie bitte den nachstehenden Schritten, um das USB-Kabel mit dem Computer zu verbinden und damit das Einrichten des Monitors fertigzustellen.

- 
- 
- 
- 
- 1. Verbinden Sie den Upstream-USB-Anschluss (des mitgelieferten Kabels) mit einem passenden USB-Anschluss an Ihrem Computer.<br>2. Verbinden Sie USB-Peripheriegeräte mit den Downstream-USB-Anschlüssen an dem Monitor.<br>3. Steck

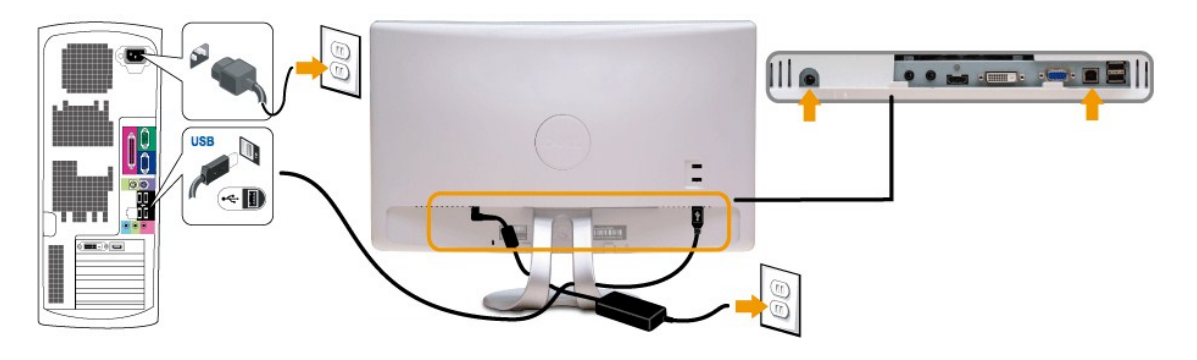

## <span id="page-31-0"></span>**Verlegen der Kabel**

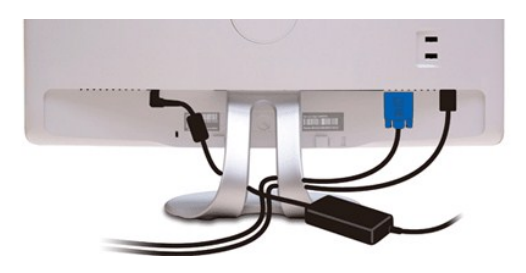

Verwenden Sie nach dem Anschließen aller erforderlichen Kabel an Ihren Monitor und den Computer (siehe <u>[Anschließen des Monitors](#page-30-1)</u>) die<br>Kabelführungsöffnung, um sämtliche Kabel wie oben abgebildet sauber zu verlegen.

<span id="page-31-1"></span>**Anbringen der Soundbar (optional)**

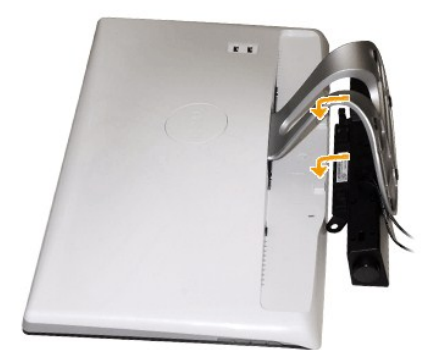

**ACHTUNG:** Bringen Sie nur die Dell Soundbar und kein anderes Gerät an.

So bringen Sie die Soundbar an:

- 1. Stehen Sie vor der Rückseite des Monitors und richten Sie die beiden Schlitze an der Soundbar auf die Zapfen an dem Unterteil des Monitors aus.
- 2. Schieben Sie die Soundbar nach links, bis sie hörbar einrastet.
- 3. Verbinden Sie die Soundbar mit dem Gleichspannungsanschluss des Soundbar-Netzteils.
- 4. Schließen Sie den Mini-Stereostecker von der Rückseite der Soundbar an die Audio-Ausgangsbuchse des Computers an.

# <span id="page-33-0"></span>**Störungsbehebung**

#### **Dell™ SX2210 Flachbildschirmmonitor**

- **O** [Selbsttest](#page-33-1)
- [Allgemeine Probleme](#page-34-0)
- [Produktbezogene Probleme](#page-35-1)
- **O** USB (Universal Ser
- [Dell Soundbar-Probleme](#page-35-3)
- **O** [Kameraprobleme](#page-36-1)
- **[Probleme bei der Gesichtserkennung \(FastAccess\)](#page-37-0)**

**VORSICHT:** Bevor Sie mit den in diesem Abschnitt beschriebenen Schritten beginnen, lesen und befolgen Sie bitte die [Sicherheitshinweise.](file:///C:/data/Monitors/SX2210/ge/ug/appendx.htm#Safety%20Information)

### <span id="page-33-1"></span>**Selbsttest**

Ihr Monitor verfügt über eine Selbsttestfunktion, mit der Sie überprüfen können, ob der Monitor ordnungsgemäß funktioniert. Wenn Ihr Monitor und Computer<br>ordnungsgemäß miteinander verbunden sind, der Monitorbildschirm jedo

- 1. Schalten Sie sowohl den Computer als auch den Monitor aus.<br>2. Trennen Sie das Videokabel von der Rückseite des Computer
- 2. Trennen Sie das Videokabel von der Rückseite des Computers oder Monitors. Damit der Selbsttest richtig ausgeführt werden kann, trennen Sie sowohl<br>HDMI-Kabel, Digitalkabel (weißer Stecker) als auch Analogkabel (blauer S
- 3. Schalten Sie den Monitor ein.

Das umhertreibende Dialogfenster sollte (mit einem schwarzen Hintergrund) auf dem Bildschirm zu sehen sein, wenn der Monitor kein Videosignal<br>erkennt aber ordnungsgemäß funktioniert. Im Selbsttestmodus bleibt die Betriebs-

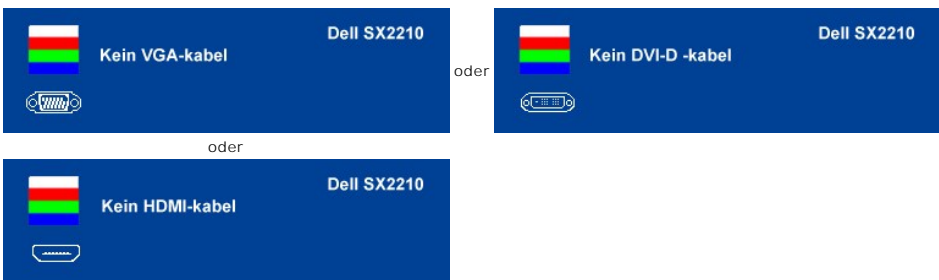

- 
- 4. Diese Anzeige erscheint auch im Normalbetrieb, wenn das Videokabel getrennt oder beschädigt ist.<br>5. Schalten Sie den Monitor aus und schließen Sie das Videokabel neu an; schalten Sie anschließend sowohl den Computer a ein.

Falls Ihr Monitorbildschirm nach dem obigen Vorgang immer noch kein Bild anzeigt, überprüfen Sie bitte Ihre Videokarte und den Computer; Ihr Monitor funktioniert einwandfrei.

### **Integriertes Diagnose-Programm**

Der Monitor verfügt über ein integriertes Diagnose-Programm, das Ihnen hilft festzustellen, ob die aufgetretene Störung von dem Monitor oder Ihrem<br>Computersystem und der Grafikkarte verursacht wurde.

**HINWEIS:** Das integrierte Diagnose-Programm kann nur dann ausgeführt werden, wenn das Videokabel nicht angeschlossen und der Monitor im *Selbsttestmodus* ist.

So führen Sie das integrierte Diagnose-Programm aus:

- 
- 1. Stellen Sie sicher, dass der Bildschirm sauber ist (kein Staubpartikel auf der Bildschirmoberfläche).<br>2. Trennen Sie das Videokabel von der Rückseite des Computers oder Monitors. Der Monitor wechselt in den Seblsttest
- 3. Halten Sie gleichzeitig *Schnelltaste 1* und *Schnelltaste 4* am Bedienfeld 2 Sekunden lang gedrückt. Ein grauer Bildschirm erscheint. Ein graues Bild wird angezeigt.

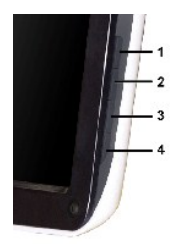

- 
- 
- 4. Untersuchen Sie sorgfältig den Bildschirm nach Abnormalitäten.<br>5. Drücken Sie die *Schnelltaste 4* **a**m Bedienfeld noch einmal. Der Bildschirm wird nun in rot angezeigt.<br>6. Untersuchen Sie die Anzeige nach Abnormalit

Nach der Anzeige des weißen Bildschirms ist der Test abgeschlossen. Zum Verlassen drücken Sie die *Schnelltaste 4* noch einmal.

Der Monitor funktioniert richtig, wenn Sie mit dem integrierten Diagnose-**Programm keine Abnormalitäten auf dem Bildschirm festgestellt haben. Uberprüfen Sie**<br>die Videokarte und den Computer.

### <span id="page-34-0"></span>**Allgemeine Probleme**

Die folgende Tabelle enthält allgemeine Informationen über Monitorprobleme, auf die Sie stoßen könnten. Hier finden Sie auch Behebungsvorschläge.

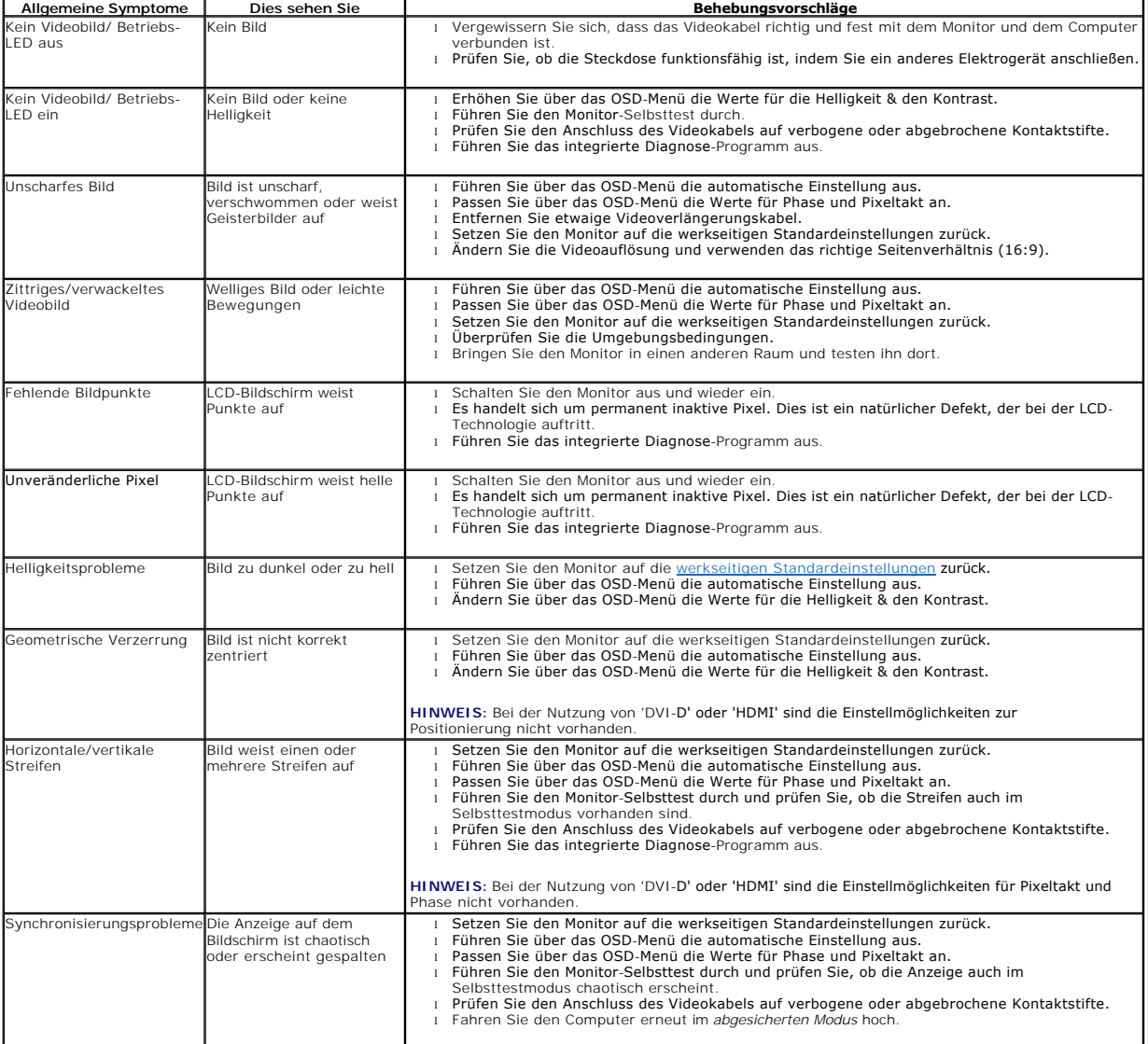

<span id="page-35-0"></span>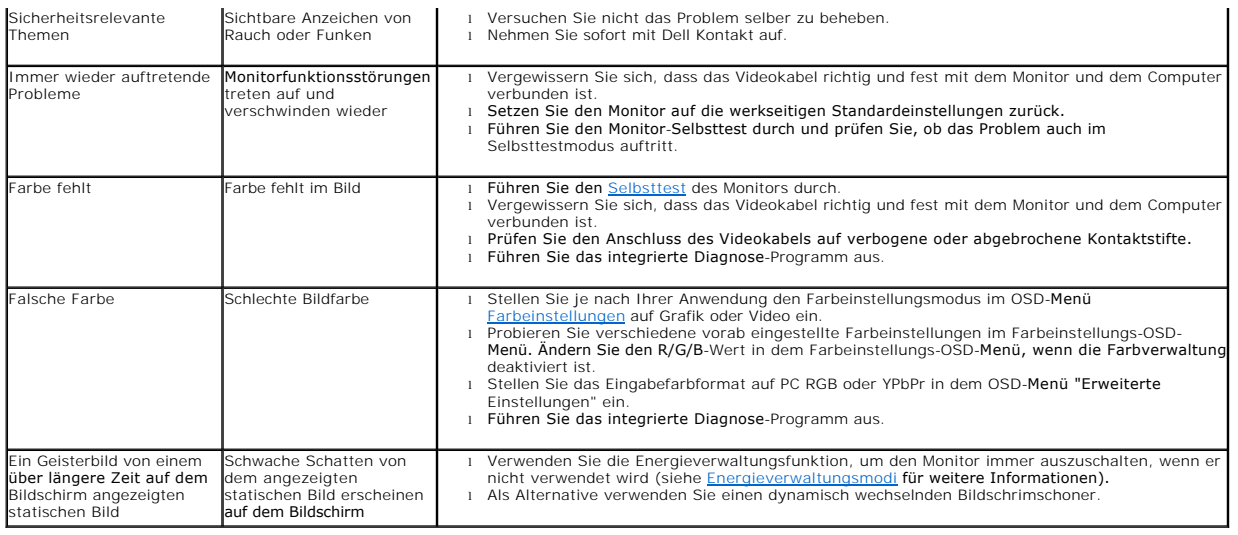

# <span id="page-35-1"></span>**Produktbezogene Probleme**

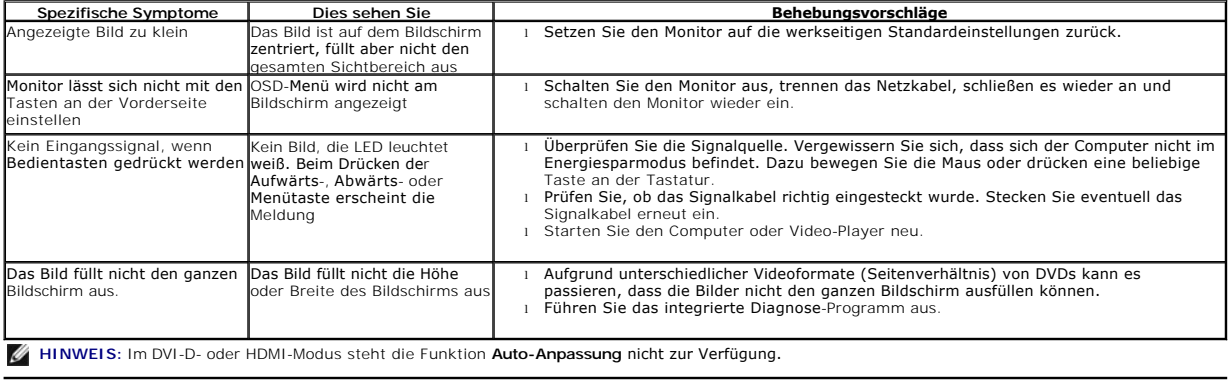

# <span id="page-35-2"></span>**USB (Universal Serial Bus)-bezogene Probleme**

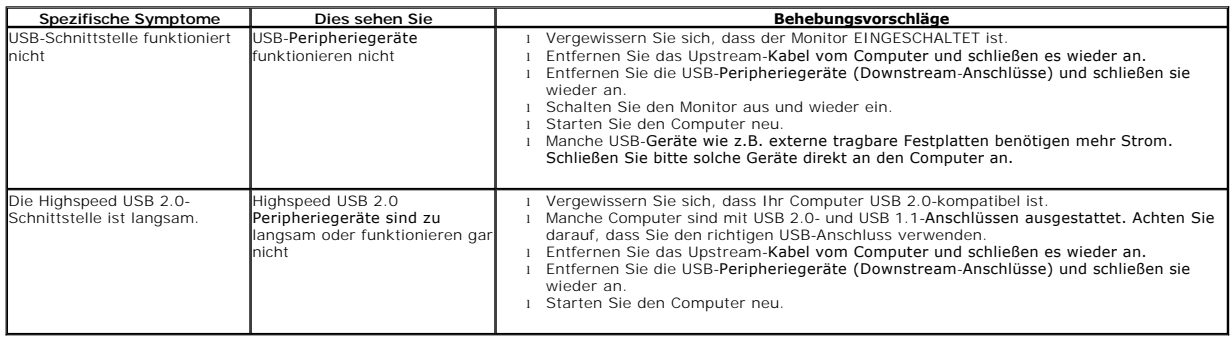

# <span id="page-35-3"></span>**Dell™ Soundbar-Probleme**

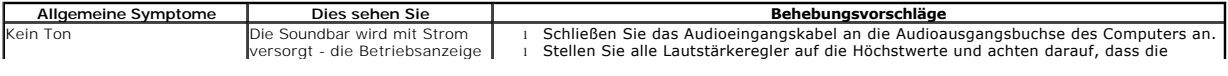

<span id="page-36-0"></span>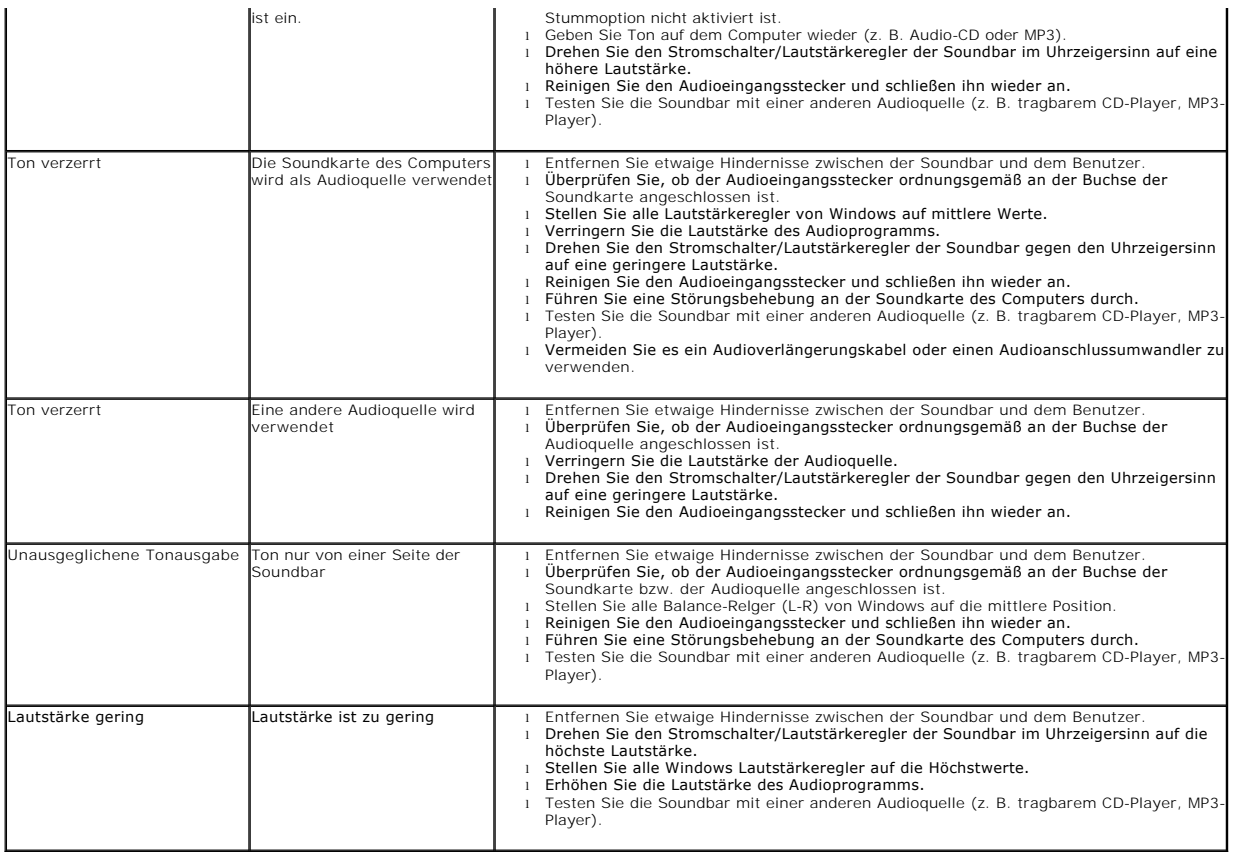

# <span id="page-36-1"></span>**Kameraprobleme**

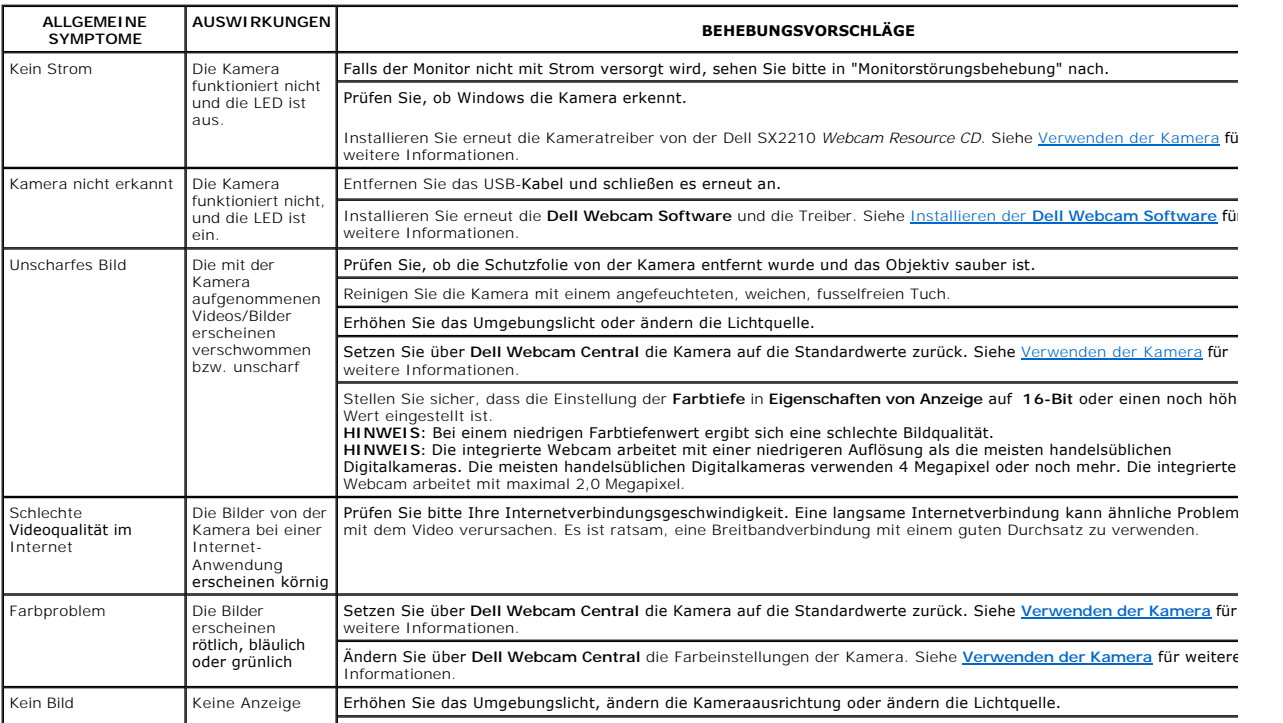

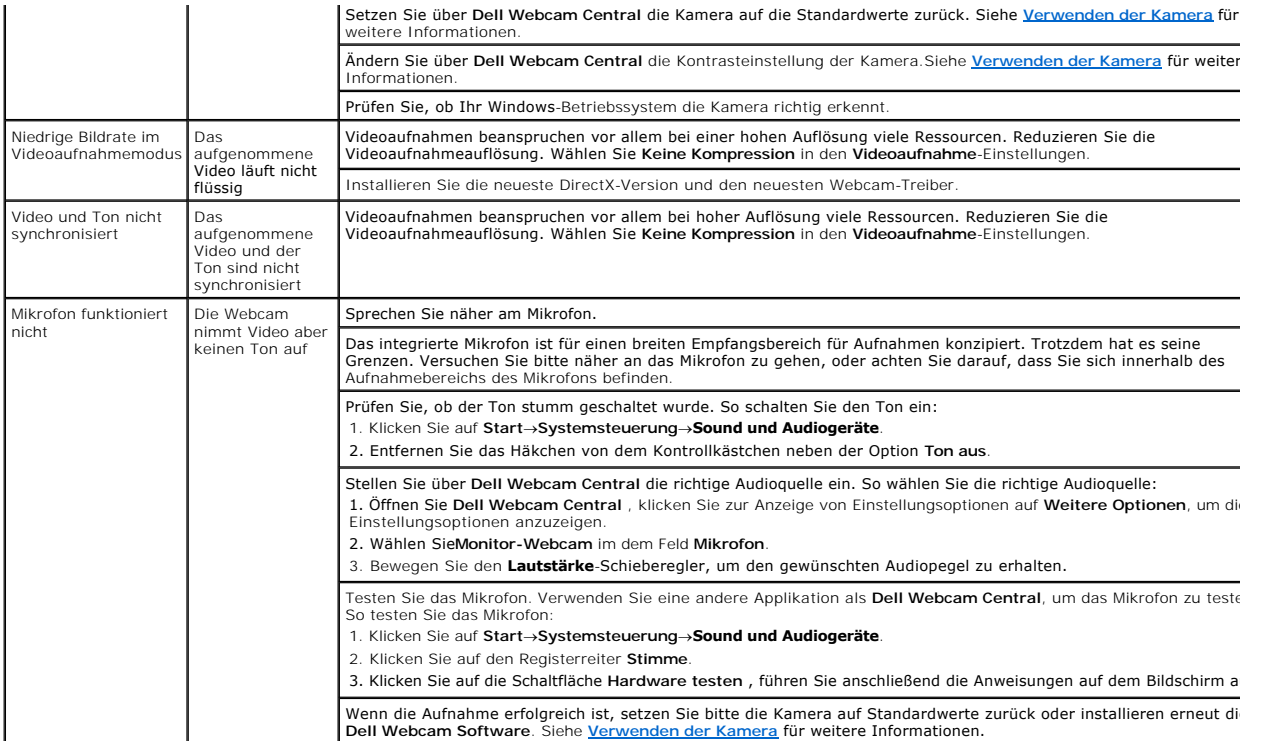

# <span id="page-37-0"></span>**Probleme bei der Gesichtserkennung (FastAccess)**

### **Installation**

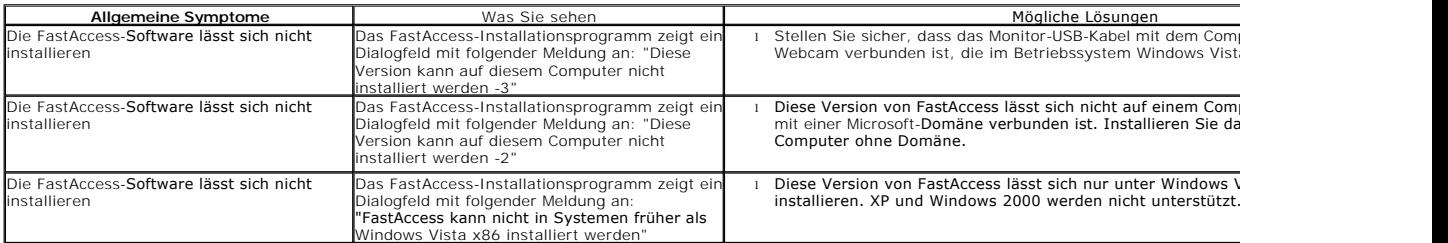

## **Gewöhnliche Bedienung**

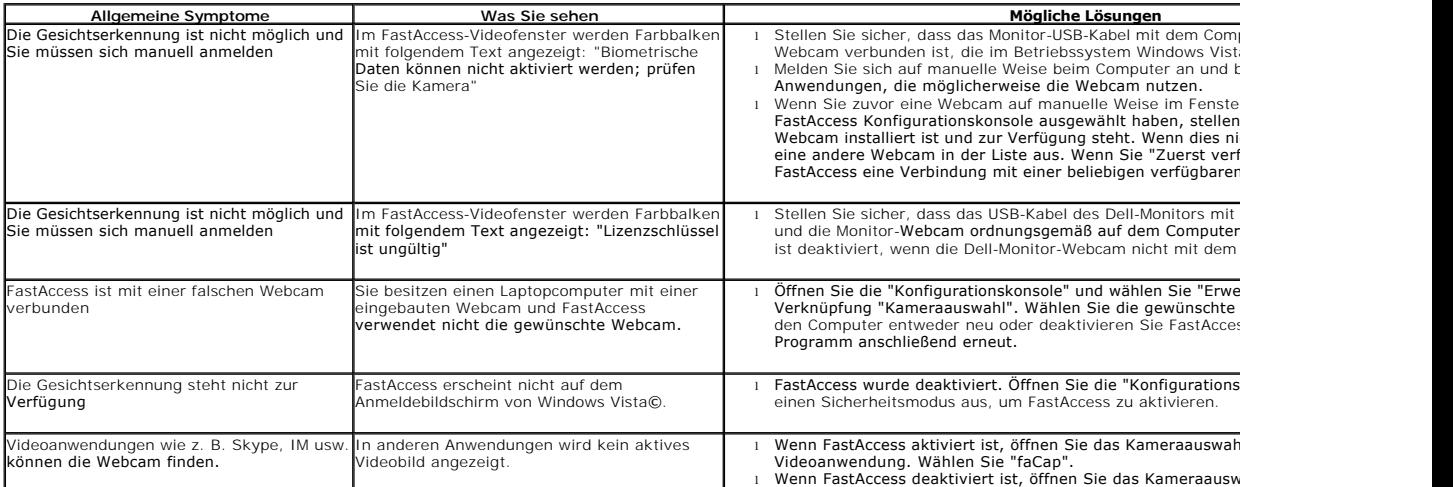

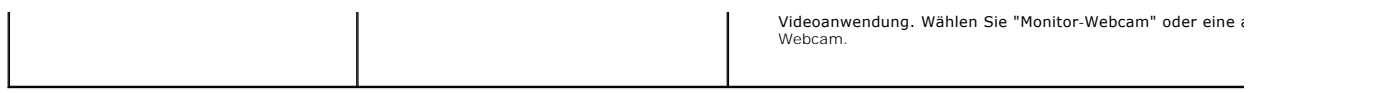